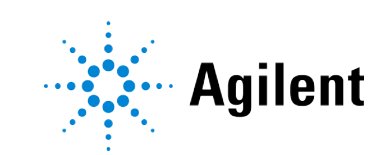

Agilent OpenLab CDS Clients and Instrument **Controllers** 

# Installation and Configuration

# **Notices**

#### Document Information

Document No: D0028023 Rev. B Edition: 04/2024

### Copyright

© Agilent Technologies, Inc. 2015-2024

No part of this manual may be reproduced in any form or by any means (including electronic storage and retrieval or translation into a foreign language) without prior agreement and written consent from Agilent Technologies, Inc. as governed by United States and international copyright laws.

Agilent Technologies, Inc. 5301 Stevens Creek Blvd. Santa Clara, CA 95051,

USA

### Software Revision

This guide is valid for revision 2.8 of OpenLab CDS.

#### **Warranty**

The material contained in this document is provided "as is," and is subject to being changed, without notice, in future editions. Further, to the maximum extent permitted by applicable law, Agilent disclaims all warranties, either express or implied, with regard to this manual and any information contained herein, including but not limited to the implied warranties of merchantability and fitness for a particular purpose. Agilent shall not be liable for errors or for incidental or consequential damages in connection with the furnishing, use, or performance of this document or of any information contained herein. Should Agilent and the user have a separate written agreement with warranty terms covering the material in this document that conflict with these terms, the warranty terms in the separate agreement shall control.

### Technology Licenses

The hardware and/or software described in this document are furnished under a license and may be used or copied only in accordance with the terms of such license.

### Restricted Rights Legend

U.S. Government Restricted Rights. Software and technical data rights granted to the federal government include only those rights customarily provided to end user customers. Agilent provides this customary commercial license in Software and technical data pursuant to FAR 12.211 (Technical Data) and 12.212 (Computer Software) and, for the Department of Defense, DFARS 252.227-7015 (Technical Data - Commercial Items) and DFARS 227.7202-3 (Rights in Commercial Computer Software or Computer Software Documentation).

## Safety Notices

### **CAUTION**

A CAUTION notice denotes a hazard. It calls attention to an operating procedure, practice, or the like that, if not correctly performed or adhered to, could result in damage to the product or loss of important data. Do not proceed beyond a CAUTION notice until the indicated conditions are fully understood and met.

#### WARNING

A WARNING notice denotes a hazard. It calls attention to an operating procedure, practice, or the like that, if not correctly performed or adhered to, could result in personal injury or death. Do not proceed beyond a WARNING notice until the indicated conditions are fully understood and met.

# **Contents**

### [In This Book 6](#page-5-0)

#### [1](#page-6-0) Prepare Your PC 7

[Install and Update Windows 8](#page-7-0) [Install the .NET 3.5 and 4.x Framework 9](#page-8-0) [Run the System Preparation Tool 12](#page-11-0)

#### [2](#page-14-0) [Install OpenLab CDS 15](#page-14-0)

[Installation Workflow Overview 16](#page-15-0) [Before You Begin the Installation of OpenLab CDS 18](#page-17-0) [Install an OpenLab Server 20](#page-19-0) [Install OpenLab CDS \(Client or Instrument Controller\) 21](#page-20-0) [Install CDS Client on a Terminal Server 27](#page-26-0) [Silent Installation 28](#page-27-0) [Install or Upgrade Instrument Driver Software 32](#page-31-0)

#### [3](#page-32-0) [Post Installation Tasks 33](#page-32-0)

[Run a Software Verification after Software Installation 34](#page-33-0) [Configure the Antivirus Program 35](#page-34-0) [Prepare Centralized Printing 38](#page-37-0) [Prepare Exports to Network Shares During Unattended Processing 41](#page-40-0)

#### [4](#page-44-0) [Optional Procedures 45](#page-44-0)

[Install OpenLab Help and Learning Only 46](#page-45-0) [Improve Performance on Offline Machines 47](#page-46-0) [Set up NIST Library Search 48](#page-47-0) [Change the SecureFileStorage path 49](#page-48-0)

#### [5](#page-49-0) [Licensing 50](#page-49-0)

[About OpenLab CDS licensing 50](#page-49-1) [Get a license 52](#page-51-0) [Install Your License 57](#page-56-0)

[6](#page-57-0) [Configure OpenLab CDS 58](#page-57-0) [OpenLab Control Panel 59](#page-58-0) [Configure Authentication 60](#page-59-0) [Configure security policy 61](#page-60-0) [Configure users and roles 62](#page-61-0) [Configure initial project 67](#page-66-0) [Configure initial instrument 68](#page-67-0) [Other settings in the Control Panel 69](#page-68-0)

#### [7](#page-69-0) [About the OpenLab CDS Software 70](#page-69-0)

[Software Architecture 71](#page-70-0) [21 CFR Part 11 compliance 76](#page-75-0) [Customization 78](#page-77-0)

### [8](#page-79-0) [System Setup and Maintenance 80](#page-79-0) [Control Panel 81](#page-80-0) [Other Maintenance Procedures 82](#page-81-0) [Troubleshooting 84](#page-83-0)

#### [9](#page-84-0) [Upgrade to OpenLab CDS Version 2.8 85](#page-84-0)

[License Upgrade 86](#page-85-0) [Upgrade Process 88](#page-87-0) [Step 1: Prepare Clients and Agilent Instrument Controllers \(AICs\) 91](#page-90-0) [Step 2: Upgrade the OpenLab Server 92](#page-91-0) [Step 3: Connect existing clients or AICs to new server 93](#page-92-0) [Step 4: Upgrade an Agilent Instrument Controller 95](#page-94-0) [Step 5: Upgrade an OpenLab CDS Client 97](#page-96-0) [Step 6: Install Add-ons and Upgrade Instrument Drivers 99](#page-98-0) [Connect a New Client or Instrument Controller to the Server 100](#page-99-0) [Sample Scheduler for OpenLab 102](#page-101-0) [New or Upgraded Items 103](#page-102-0)

#### [10](#page-103-0) [Uninstall OpenLab CDS 104](#page-103-0)

[Order of Uninstallation 105](#page-104-0) [Uninstall a Client or Analytical Instrument Controller \(AIC\) 106](#page-105-0) [Uninstall OpenLab Help and Learning Only 107](#page-106-0)

#### [11](#page-107-0) [Appendix 108](#page-107-0)

[Remove Sample Scheduler Button from OpenLab CDS Acquisition 109](#page-108-0) [Privileges in the Control Panel 110](#page-109-0) [Sales and Support Assistance 121](#page-120-0)

# <span id="page-5-0"></span>In This Book

This document provides instructions for installation, configuration, administration, and maintenance of OpenLab CDS Clients and Instrument Controllers. It includes information on the license generation with SubscribeNet and operating system configuration.

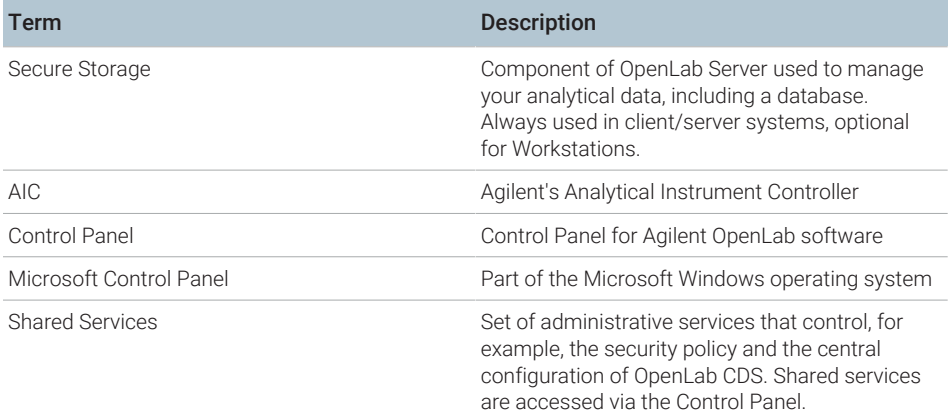

Table 1: Terms and abbreviations used in this document

<span id="page-6-0"></span>[Install and Update Windows 8](#page-7-0) [Install the .NET 3.5 and 4.x Framework 9](#page-8-0) [Run the System Preparation Tool 12](#page-11-0)

Install and Update Windows

## <span id="page-7-0"></span>Install and Update Windows

- 1 Access *OpenLab CDS Requirements and Supported Instruments (CDS\_v2.8\_Requirements\_en.pdf, D0028027)* from the Setup\Docs folder on the installation media. Check that your settings comply with the network requirements, and determine whether your hardware and software will support the system.
- 2 Decide on a computer name, using the following characters (to make sure that a DNS server can resolve the computer name, follow the internet standard for protocols RFC952):
	- Letters (a-z, A-Z)
	- Digits (0-9)
	- Hyphen  $(-)$

NOTE Do not use an underscore. Installation is not possible if the computer name contains an underscore.

> 3 Install the Windows operating system from the Microsoft installation media or qualified PC image media provided by your IT department. During the setup, provide the computer name, administrator password, and network settings.

Both clients and instrument controllers must be in a Windows domain; systems in workgroup mode are not supported. Domain naming has to be consistent with RFC-1034.

- 4 Update to the recommended version of Windows. See the [Windows upgrade](https://www.agilent.com/en/support/windows-upgrade-faq) [FAQ](https://www.agilent.com/en/support/windows-upgrade-faq) section of the OpenLab CDS page ([https://www.agilent.com/,](https://www.agilent.com/) search for "Windows upgrade" ).
- 5 Check for Windows quality updates, and apply all critical security patches. Do not choose to install a newer version of Windows (see previous step). Make sure the Windows quality updates have finished installing before proceeding to install OpenLab CDS.
- 6 In the Windows Settings under Time & language > Date & time: Choose the time zone of your regional location.

Install the .NET 3.5 and 4.x Framework

### <span id="page-8-0"></span>Install the .NET 3.5 and 4.x Framework

If .NET 3.5 and .NET 4.x are not installed on your system, either the System Preparation Tool or the installation wizard automatically triggers their installation. This may require a system reboot. To avoid the system reboot during installation, install .NET in advance.

NOTE This requires an internet connection. If it does not work as expected, or the computer has no internet access, install .NET 3.5 manually. Microsoft offers several options for the installation. For details, refer to: [https://docs.microsoft.com/en-us/windows-hardware/manufacture/desktop/](https://docs.microsoft.com/en-us/windows-hardware/manufacture/desktop/deploy-net-framework-35-by-using-deployment-image-servicing-and-management--dism) [deploy-net-framework-35-by-using-deployment-image-servicing-and](https://docs.microsoft.com/en-us/windows-hardware/manufacture/desktop/deploy-net-framework-35-by-using-deployment-image-servicing-and-management--dism)[management--dism](https://docs.microsoft.com/en-us/windows-hardware/manufacture/desktop/deploy-net-framework-35-by-using-deployment-image-servicing-and-management--dism) or

<https://docs.microsoft.com/en-us/dotnet/framework/install/dotnet-35-windows>

Install the .NET 3.5 and 4.x Framework

1 In the Windows Start menu, search for *Turn Windows features on or off*. Open the search result found in the Microsoft Control Panel.

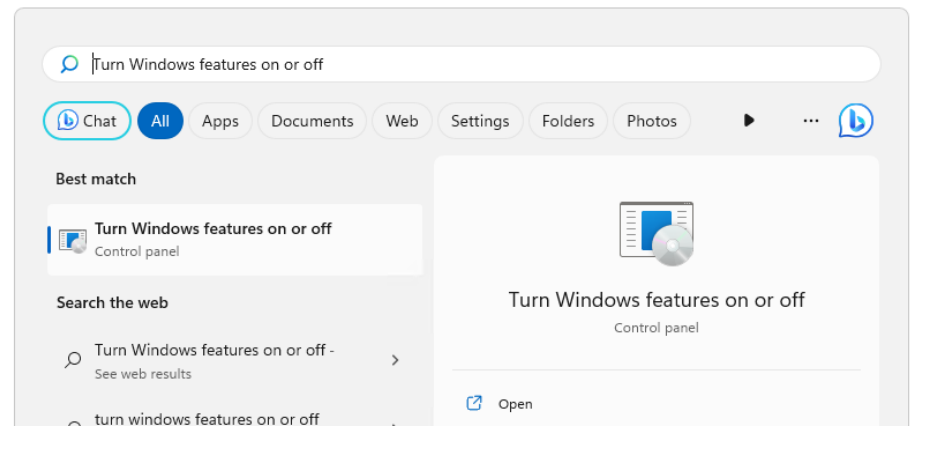

- 2 Enable .NET 3.5 as follows:
	- a Expand the .NET Framework 3.5 (includes .NET 2.0 and 3.0) node.
	- **b** Select the Windows Communication Foundation Non-HTTP Activation check box.

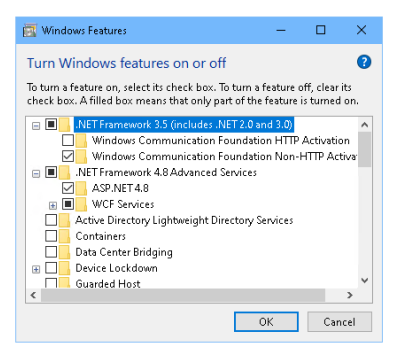

Figure 1: Enable .NET 3.5 (Win 11)

3 Select the .NET Framework 4.8 Advanced Services check box. Use the default values for sub items.

Install the .NET 3.5 and 4.x Framework

NOTE

#### Check Transport Layer Security (TLS) protocols

TLS 1.2 (or higher) supports a wide selection of cipher suites, some of which may be vulnerable to attack. OpenLab CDS supports all TLS 1.2 (or higher) cipher suites and is not impacted if any weak or vulnerable cipher suite is disabled by your IT policies. Older Transport Layer Security (TLS) security protocols TLS 1.0, TLS 1.1, and SSL 3.0 are not required by OpenLab CDS and present a security risk. Disable them according to instructions from Microsoft and in accordance to your IT policies.

Some OpenLab CDS components require Microsoft .Net 3.5. By default, this version of framework does not enforce the usage of TLS 1.2 or higher. In most IT environments, TLS 1.2 is enabled for .Net 4.5 or older frameworks. A script to assist making these changes is available on the installation media under \Setup\Tools\Support\TLS\FixTLSVersions.ps1. Please contact your system administrator for assistance in running the script.

Run the System Preparation Tool

### <span id="page-11-0"></span>Run the System Preparation Tool

The System Preparation Tool (SPT) checks and applies Windows settings on your machine. The OpenLab installer applies these settings automatically when run. Running the SPT in advance helps you to shorten the installation process and avoid PC reboots. For an overview of both mandatory and recommended settings, refer to the chapter *System Preparation Tool* in *OpenLab CDS Requirements and Supported Instruments (CDS\_v2.8\_Requirements\_en.pdf, D0028027)*.

- 1 Optional: Copy the entire content of the USB media to a local drive or centralized folder, then remove the USB media from the PC.
- 2 To open the installer, right-click the setup.exe file, and run it as administrator.

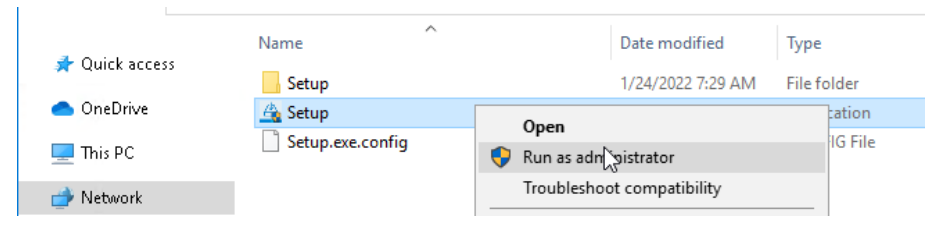

NOTE If User Account Control (UAC) is switched on, this step requires active confirmation to continue.

Run the System Preparation Tool

3 On the start screen, select OpenLab CDS, and click OK.

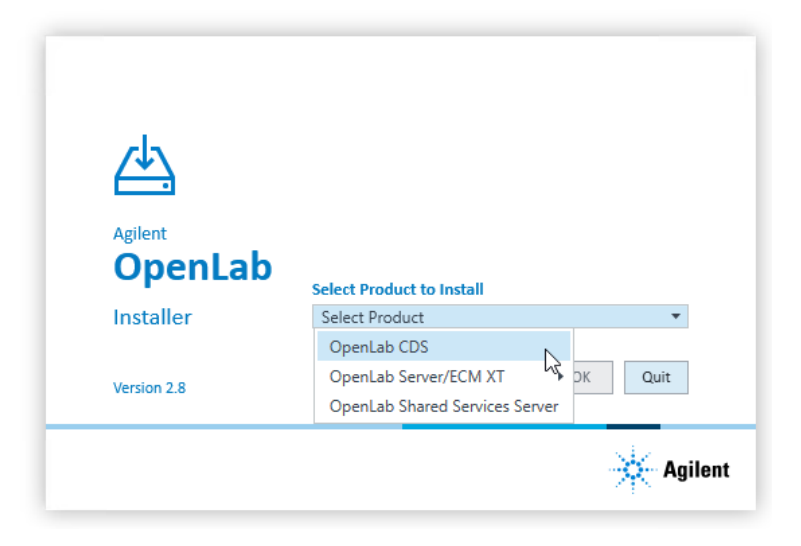

4 From the Planning tab, select System Preparation Tool.

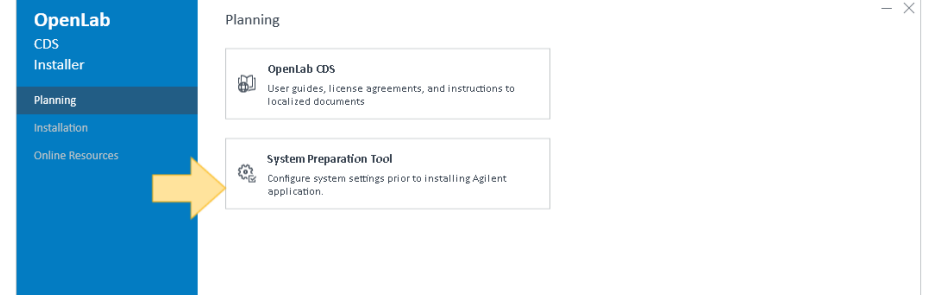

The System Preparation Tool window opens.

5 Select the product configuration corresponding to your system.

For AICs:

- OpenLab CDS~AIC~Win10
- OpenLab CDS~AIC~Win11
- OpenLab CDS~AIC~Win2019
- OpenLab CDS~AIC~Win2022

Run the System Preparation Tool

For clients:

- OpenLab (CDS, ECMXT)~(Client, CMServices)~Win10
- OpenLab (CDS, ECMXT)~(Client, CMServices)~Win11
- OpenLab (CDS, ECMXT)~(Client, CMServices)~Win2019
- OpenLab (CDS, ECMXT)~(Client, CMServices)~Win2022

Click Continue. The installer automatically applies all mandatory Windows settings to ensure proper installation.

**6** Select which recommended settings to apply to the system.

Recommended settings can improve the performance and stability of your system, but do not need to be completed to deploy the application. The recommended settings are listed after the mandatory settings.

You can clear the check boxes for recommended settings. Mandatory settings cannot be cleared. Recommended actions are selected by default and will be applied unless they are cleared.

7 Click Apply Fixes to apply the correct settings.

The System Preparation Tool attempts to update the selected settings and displays the new status on the Update Configuration page. All actions are saved to a log file. A link to the log file is provided at the bottom of the page.

8 Click Next to proceed to the System Preparation Report page.

The System Preparation Report is displayed. It lists the new status for all selected settings.

The System Preparation Report is saved to disk. Its location is shown at the top of the page.

9 Click Print Report to print the System Preparation Report.

You may print to a file, for example, using the Adobe PDF printer, and add comments.

- **10** The System Preparation Report lists any mandatory or recommended settings that are not automatically updated by the System Preparation Tool. Follow the instructions provided in the **Actions Required** section of the System Preparation report to manually update operating system settings.
- 11 Click Finish.

12 Reboot your system if requested to do so.

# <span id="page-14-0"></span>2 Install OpenLab CDS

[Installation Workflow Overview 16](#page-15-0)

[Before You Begin the Installation of OpenLab CDS 18](#page-17-0)

[Install an OpenLab Server 20](#page-19-0)

[Install OpenLab CDS \(Client or Instrument Controller\) 21](#page-20-0) [Sample Scheduler for OpenLab 25](#page-24-0)

[Install CDS Client on a Terminal Server 27](#page-26-0)

[Silent Installation 28](#page-27-0) [Run silent installation 28](#page-27-1) Return codes 30 [Logging and tracing 31](#page-30-0)

[Install or Upgrade Instrument Driver Software 32](#page-31-0)

Installation Workflow Overview

## <span id="page-15-0"></span>Installation Workflow Overview

NOTE Decide if you want to go for a cloud deployment. In this case, check with your Agilent representative or refer to the manual *OpenLab CDS Configuration in the Cloud* on the Agilent Software Service Desk: [https://servicedesk.li.agilent.com/](https://servicedesk.li.agilent.com/plugins/servlet/desk) [plugins/servlet/desk.](https://servicedesk.li.agilent.com/plugins/servlet/desk)

#### Install OpenLab Server

- 1. Set up the Windows Operating System
- 2. Install OpenLab Server including Content Management
- 3. Run Installation Verification

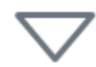

#### Prepare

- Check OpenLab CDS Requirements and Supported Instruments for Client/Server Systems
- Run System Preparation Tool
- Configure Windows (manual steps)
- If you use the content management components provided by OpenLab Server or OpenLab ECM XT: Refer to *Agilent OpenLab Server and OpenLab ECM XT Installation (openlab-server-ecmxt-v2.8 installation-guide-en.pdf)*.
- If you use an existing OpenLab ECM v3.x system to store you data, refer to *Configuring OpenLab CDS with OpenLab ECM (CDS\_v2.8\_configurewith-ECM\_en.pdf, D0028024)*.
- Running the System Preparation Tool before starting the installation is recommended to reduce or avoid reboots during the installation.

See [Run the System Preparation](#page-11-0) [Tool](#page-11-0) [on page 12.](#page-11-0)

If you plan scripted installations, see [Silent Installation](#page-27-2) [on page 28](#page-27-2). Installation Workflow Overview

#### Install Clients and AICs

- 1. Install OpenLab CDS on AICs and clients
- 2. Post Installation Software verification Prepare centralized printing
- 3. Optional Improve performance on offline machines Install Add-ons

It is recommended to install an AIC first before installing the clients.

- See [Install OpenLab CDS \(Client or](#page-20-0) [Instrument Controller\)](#page-20-0) [on page 21](#page-20-0)
- See [Post Installation Tasks](#page-32-0) [on](#page-32-0) [page 33](#page-32-0)
- See [Optional Procedures](#page-44-0) [on](#page-44-0) [page 45](#page-44-0)

See [Licensing](#page-49-0) [on page 50](#page-49-0)

Get Licenses

- 1. Obtain licenses via SubscribeNet:
	- OpenLab CDS
	- Instrument products
	- Add-ons
- 2. Install your licenses

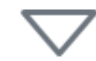

#### **Configure**

- Authentication
- Projects, incl. audit trail settings
- Instruments

#### See [Configure OpenLab CDS](#page-57-0) [on](#page-57-0) [page 58.](#page-57-0)

Configuration tasks are performed in the Control Panel. For more details, refer to the Control Panel section in [OpenLab Help & Learning](https://openlab.help.agilent.com).

Before You Begin the Installation of OpenLab CDS

## <span id="page-17-0"></span>Before You Begin the Installation of OpenLab CDS

If you plan to upgrade from a previous version of OpenLab CDS, see [Upgrade to](#page-84-0) [OpenLab CDS Version 2.8](#page-84-0) [on page 85](#page-84-0).

- 1 Install all required hardware, including any cables, instrument detectors, and communication cables. GPIB interfaces may be required for some non-Agilent instruments.
- 2 Ensure that the Named Pipe Activation is selected for .NET 4.x.
	- a In the Windows Start menu, search for *Turn Windows features on or off*.
	- **b** Open the search result found in the Microsoft Control Panel.
	- c Expand .NET Framework 4.8 Advanced Services.
	- d Expand WCF Services.
	- e Select Named Pipe Activation.
- 3 Ensure to open the firewall ports listed in the Firewall Settings of *OpenLab CDS Requirements and Supported Instruments (CDS\_v2.8\_Requirements\_en.pdf, D0028027)*.

Use the Windows command netstat -aon to display all active ports on which the computer is listening, and the respective process IDs (PID) that you would need to shut down.

Make sure that the TCP ports 80 and 443 are available.

NOTE If these ports are occupied by other programs: Try setting the startup type of the World Wide Web Publishing Service to Manual or Disabled, or disable Internet Information Services (IIS).

> The command net stop http lists all services that are dependent on the HTTP service and would also be stopped. You may need to disable one of them.

4 To configure remote settings: In the Microsoft Control Panel navigate to System > Remote settings . On the Remote tab. In the Remote Desktop section, select Don't allow connections to this computer.

Before You Begin the Installation of OpenLab CDS

- 5 Protect your system from viruses:
	- a Install an antivirus program.
	- **b** Make sure that the antivirus software is disabled during the installation.
	- $c$  If you use Trend Micro<sup>TM</sup> as an antivirus software, turn off Web Reputation to allow the installation of all components.
- 6 Prepare an account with administrative privileges to run the installation.

By default, the Windows privilege Debug programs is granted to all users. Do not remove this privilege, it is required for installing the OpenLab CDS software.

7 To allow the successful installation and activation of all components, make sure that the LAN-cable is connected, and a network is available. A local network is sufficient. If you install the workstation without a network cable, the activation of the Secure Storage component will fail, and trying to run the database will return an error.

Install an OpenLab Server

## <span id="page-19-0"></span>Install an OpenLab Server

If you use the content management component provided by OpenLab Server or OpenLab ECM XT: Refer to *Agilent OpenLab Server and OpenLab ECM XT Installation (openlab-server-ecmxt-v2.8-installation-guide-en.pdf)*.

If you use an existing OpenLab ECM system to store you data, refer to *Configuring OpenLab CDS with OpenLab ECM (CDS\_v2.8\_configure-with-ECM\_en.pdf, D0028024)*.

<span id="page-20-0"></span>This procedure describes the installation of the OpenLab CDS software on a client or Analytical Instrument Controller (AIC). Carry out this procedure on each client PC and each AIC machine.

Converting an OpenLab CDS client to an AIC is not supported. In this case, to ensure correct fail-over operation, you need to uninstall any existing OpenLab CDS instance, and re-install as an AIC.

- **Preparations** An OpenLab Server is already installed and available in your network.
	- OpenLab CDS versions on clients and AICs must not be higher than the OpenLab Server version.

NOTE Clients that are installed in an Enterprise topology need to be connected to virtual host (typically, the configured hostname of the load balancer) during the installation.

1 To open the installer, right-click the setup.exe file, and run it as administrator.

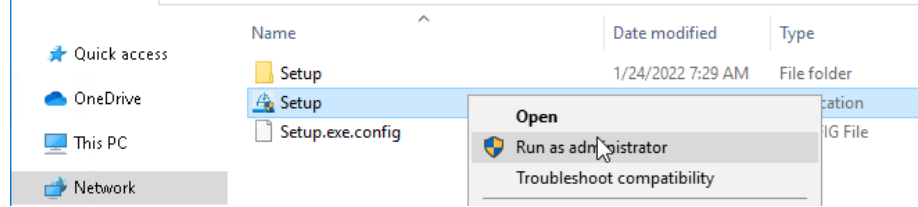

2 On the start screen, select OpenLab CDS, and click OK.

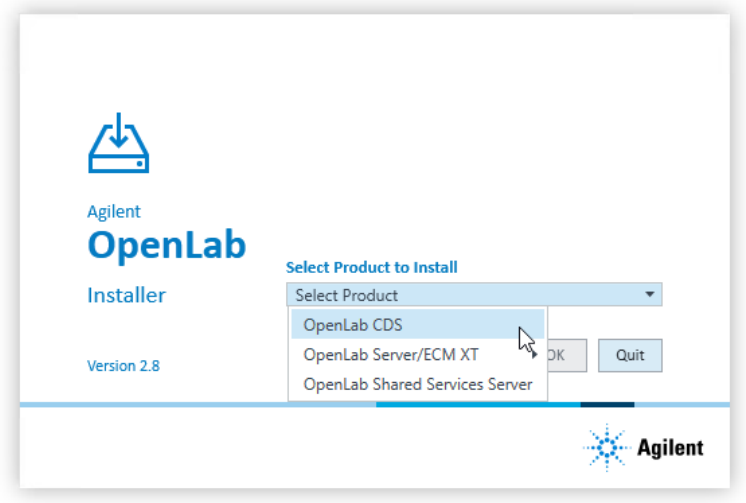

3 On the Installation tab, click Client or Instrument Controller, depending on what you are installing.

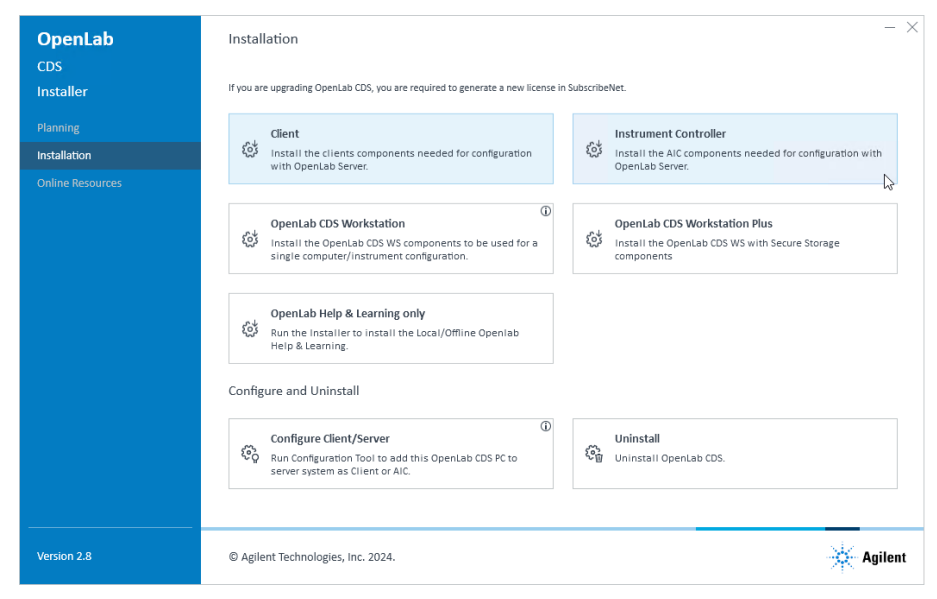

- 4 License Agreement: Read and confirm Agilent terms and conditions. Click Next.
- 5 Installation Folder: Provide an installation folder for OpenLab CDS. Do not use the root folder of any drive. Click Next.
- 6 Storage Configuration (if you are installing an Instrument Controller): Provide a projects root path that can be used to store projects data in a failover scenario. Click Next.
- **7** Server Information: Enter the hostname of the Shared Services server you would like to connect to, and click **Connect**. If you are installing an Instrument Controller, you must additionally provide the Control Panel login credentials of an administrator for the specified server. Click Next.
- 8 System Preparation: The installer shows the list of recommended settings for the system. You may clear the check boxes for items that you do not want to apply on the system. Mandatory settings will be applied automatically during installation. For an overview of both mandatory and recommended settings, refer to the chapter *System Preparation Tool* in *OpenLab CDS Requirements and Supported Instruments (CDS\_v2.8\_Requirements\_en.pdf, D0028027)*.

Click Next to proceed to the Review page. The settings will be applied as part of the installation.

- 9 Review: All components that will be installed, and all settings that will be applied are listed here.
	- To save a properties file for a future silent installation (see [Silent](#page-27-2) [Installation](#page-27-2) [on page 28](#page-27-2)), click Save to config File.
	- To start the installation, click Install.
- 10 The following warning is displayed when user actions are required in the operating system:

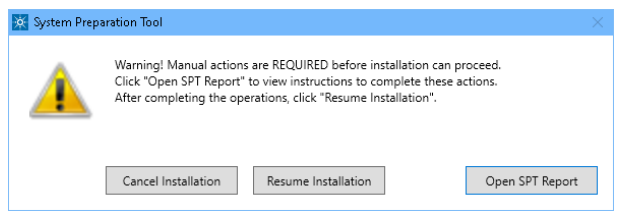

Options to proceed

- *Recommended*: Click Open SPT Report, and review the Required Actions section for the instructions to verify if updates are needed. After completing the operations, click Resume Installation.
- Cancel Installation: Installation is aborted. Make necessary updates and restart installation.
- Resume Installation: The dialog is closed, and installation continues with the installation of the CDS components even if a setting was not applied. If needed, the settings can be updated after the installation has been completed.

11 Install: After the installation has completed, click Next.

12 Finish:

- To view the report of the applied Windows settings, click the link under System Preparation. If you still need to apply settings manually, a warning will be displayed. You will find details in the linked report.
- To confirm everything has been installed correctly, click Run Software Verification  $1$ .
- To complete the installation, select the Reboot the computer now check box, and click Finish.
- **13** In case of errors during the installation: Check the installation log files under %ProgramData%\Agilent\InstallLogs\<date and time>. Note that ProgramData is a hidden folder.

For regulated customers, we recommend to:

• Perform the Operational Qualification (OQ) of the CDS Clients after having installed at least *one Analytical Instrument Controller (AIC)*.

or

• For configuration with no AIC to run the OpenLab Configuration tool after installing the first CDS Client (see [Connect a New Client or Instrument](#page-99-0) [Controller to the Server](#page-99-0) [on page 100](#page-99-0)).

The installation includes a set of standard instrument connections. If you need other instrument driver software, install it in a separate step. See [Install](#page-31-0) [or Upgrade Instrument Driver Software](#page-31-0) [on page 32](#page-31-0).

### <span id="page-24-0"></span>Sample Scheduler for OpenLab

The Sample Scheduler instrument dashboard is included with your purchase of OpenLab CDS client/server configuration and installed by default. In order to work with the full edition of Sample Scheduler - e.g. to submit analysis requests to instruments - you need to activate Sample Scheduler.

The following components are available:

- Server: Sample Scheduler Database as part of the Data Repository, LIMS Agent, Web Server
- Instrument Controller: Sample Scheduler Agent

<sup>1</sup> To start the tool separately at a later point in time, select Start  $>$  (All apps  $>$ ) Agilent Technologies  $>$ Software Verification Tool.

#### 2 Install OpenLab CDS

Install OpenLab CDS (Client or Instrument Controller)

• Client: Sample Scheduler Client, Sample Scheduler Configuration

Sample Schedule services are disabled after installation. To try out Sample Scheduler for OpenLab, select (All apps > ) Agilent Technologies > Agilent Sample Scheduler from the Start menu. Click Access free dashboard, and follow the instructions. Alternatively, click the Sample Scheduler button in OpenLab CDS Acquisition.

If you decide to regularly use Sample Scheduler or want to evaluate more capabilities please activate it first. For details on activation see information page that is launched, or watch the [Activation video](https://www.agilent.com/en/video/activating-sample-scheduler).

To remove the Sample Scheduler button from the Acquisition clients, see [Remove Sample Scheduler Button from OpenLab CDS Acquisition](#page-108-0) [on page 109.](#page-108-0)

## <span id="page-26-0"></span>Install CDS Client on a Terminal Server

- 1 Set up a Terminal Server.
- 2 Install the CDS client as described under [Install OpenLab CDS \(Client or](#page-20-0) [Instrument Controller\)](#page-20-0) [on page 21.](#page-20-0)
- 3 Publish the Control Panel RemoteApp program from the Terminal Server setup.
- 4 From a thin client, access the Terminal Server published link

2 Install OpenLab CDS

Silent Installation

### <span id="page-27-0"></span>Silent Installation

<span id="page-27-2"></span>OpenLab CDS supports a command-line mode for installation, also referred to as *silent installation*. This mode supports installation, upgrade, and uninstallation. You can execute silent installations either manually or as part of software management systems such as LANDesk or HP CM.

### <span id="page-27-1"></span>Run silent installation

Preparations • . Net Framework is present on your system. If it is not present, it will automatically be installed. You must then manually select Accept to agree with the license agreement.

#### Install an instrument controller (AIC)

- 1 Copy the content of the USB media to a centralized folder.
- 2 Right-click the executable of the command prompt or Power shell prompt, and run it as administrator.
- **3** Navigate to the location where you have saved the installation files.

For example: C:\CDS

4 To start the installation, call CDSInstaller.exe with the following syntax:

*CDSInstaller.exe -s /norestart InstrumentController=True LicenseAccepted=True OlssHostName=<HostName> OlssAdminKey=<username> OlssAdminPassword=plain-password:<password> OlssDomain=<domain>* 

where:

*<hostname>* is the hostname of the OpenLab CDS application server *<username>* is the user name used to connect to the server *<password>* is the password used to connect to the server

Silent Installation

*<domain>* is the domain to which the user name and password belong (OlssDomain="" when there is no domain)

With this command, you start the OpenLab Installer without a user interface.

5 Wait about 5 minutes while the installation takes place. To check the process of installation, look at the log files under %ProgramData%\Agilent\InstallLogs.

If a required installable is missing, the OpenLab Installer will create an entry in a log file, and, depending on the component type, will continue or roll back the installation. An error code will be returned in such scenarios.

6 After the installation has finished, reboot the PC.

#### Install a client

- 1 Copy the content of the USB media to a centralized folder.
- 2 Right-click the executable of the command prompt or Power shell prompt, and run it as administrator.
- **3** Navigate to the location where you have saved the installation files.

For example: C:\CDS

4 To start the installation, call CDSInstaller.exe with the following syntax:

*CDSInstaller.exe -s /norestart Client=True LicenseAccepted=True OlssHostName=<hostname>*

where:

*<hostname>* is the hostname of the OpenLab CDS application server

With this command, you start the OpenLab Installer without a user interface.

5 Wait about 5 minutes while the installation takes place. To check the process of installation, look at the log files under %ProgramData%\Agilent\InstallLogs.

If a required installable is missing, the OpenLab Installer will create an entry in a log file, and, depending on the component type, will continue or roll back the installation. An error code will be returned in such scenarios.

6 After the installation has finished, reboot the PC.

Silent Installation

### <span id="page-29-0"></span>Return codes

After installation, uninstallation, or upgrade in the command-line mode, the system will return a number code which is explained below.

#### Table 2: Return codes: Failure

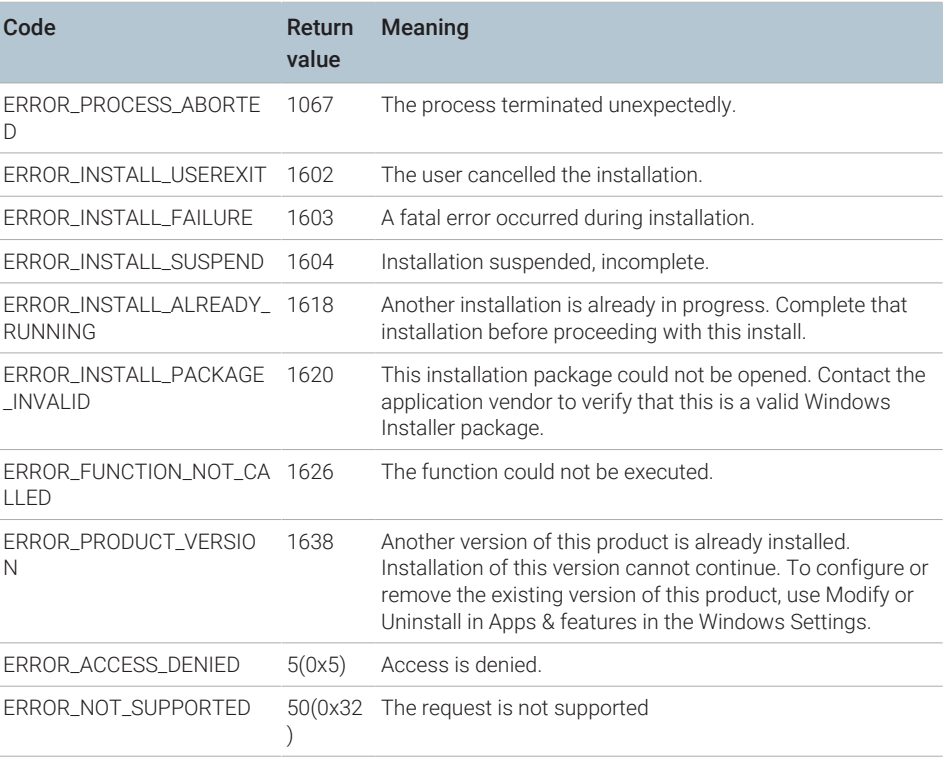

#### 2 Install OpenLab CDS

Silent Installation

#### Table 3: Return codes: Reboot required

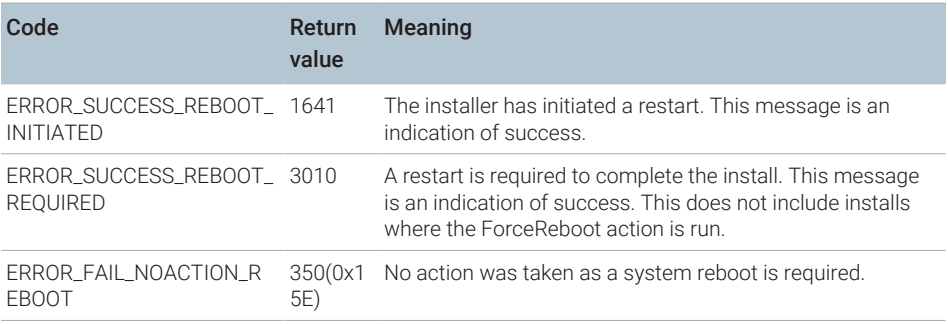

#### Table 4: Return code: Success

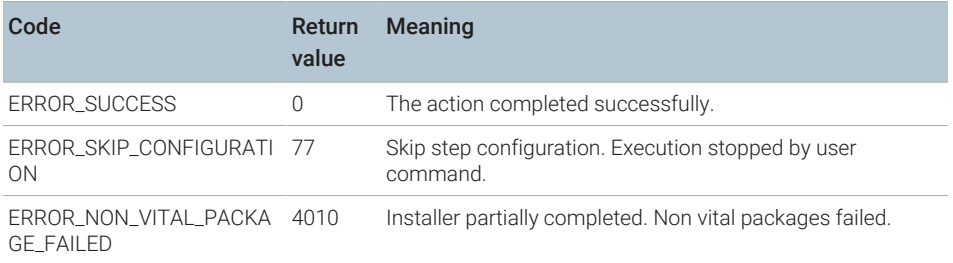

### <span id="page-30-0"></span>Logging and tracing

All exceptions, errors and information messages are logged under Drive:\ProgramData\Agilent\InstallLogs\<date and time>. Note that ProgramData is a hidden folder.

Install or Upgrade Instrument Driver Software

### <span id="page-31-0"></span>Install or Upgrade Instrument Driver Software

The following driver software packages are automatically installed and configured with OpenLab CDS. For details, see chapter *Instrument Information* in *OpenLab CDS Requirements and Supported Instruments (CDS\_v2.8\_Requirements\_en.pdf, D0028027)*.

- Agilent GC & GC/MS
- Agilent LC & LC/MS
- Agilent 35900 A/D
- Agilent SS420x
- Agilent Data Player (Virtual Instruments)

Other instrument driver software, add-on software, or upgrades to existing driver software, must be installed and configured manually. Instrument driver software and add-on software can be found on the installation media under Setup\Packages\Add-Ons.

The latest Agilent drivers are available in SubscribeNet. In the Product List, select OpenLab Software > OpenLab Agilent Instrument Drivers .

#### On the Analytical Instrument Controller (AIC)

1 Run the driver installer package, and follow the installation wizard.

For details on the installation or upgrade procedures, refer to the respective driver documentation.

2 Register the new drivers on the server. The procedure is identical to registering an existing OpenLab PC as a Client or AIC on the server. See [Connect a New Client or Instrument Controller to the Server](#page-99-0) [on page 100.](#page-99-0)

New instrument types are now available in the Control Panel.

NOTE Both steps can alternatively be done via silent installation. For details, see [Run](#page-27-1) [silent installation](#page-27-1) [on page 28](#page-27-1).

#### On the relevant clients

1 Run the installer package on each client from which you will access the instrument.

# <span id="page-32-0"></span>3 Post Installation Tasks

[Run a Software Verification after Software Installation 34](#page-33-0)

[Configure the Antivirus Program 35](#page-34-0)

[Prepare Centralized Printing 38](#page-37-0) [Troubleshooting Print Folders 39](#page-38-0)

[Prepare Exports to Network Shares During Unattended Processing 41](#page-40-0) [Set Up Domain User Account on AICs 41](#page-40-1) [Enable Automatic Printing to Network Printers 43](#page-42-0)

## <span id="page-33-0"></span>Run a Software Verification after Software Installation

The Software Verification Tool (SVT) provides documentary evidence that your system has been built and installed correctly, and that all design specifications have been met. You do not need to run the software verification again if it has run successfully at the end of the installation.

- 1 Using your Windows operating system, go to Start  $> (All apps >)$ Agilent Technologies > Software Verification Tool .
- **2** Select the components to qualify.
- 3 Select Qualify.

The system will run the application and generate a Software Verification Report. Reports are automatically saved to Drive:\SVReports.

4 If the report indicates failure, verify the computer requirements and reinstall the data system.

Do not use the system until the Software Verification Report gives a 'pass' result.

Configure the Antivirus Program

## <span id="page-34-0"></span>Configure the Antivirus Program

- 1 Be sure to open the firewall ports listed in the Firewall Settings. See *OpenLab CDS Requirements and Supported Instruments (CDS\_v2.8\_Requirements\_en.pdf, D0028027)*.
- 2 The following folders should be excluded from antivirus scan. If you want to have these folders scanned, you should do this while the system is not acquiring or doing data Analysis as scanning may cause slowness and runs to be aborted due to concurrent access to the same file by the antivirus program and the CDS application.
	- Storage location that you configured during setup (default on a fresh installation: C:\SStorage; default on an upgraded system: C:\DsData)
	- Drive:\Program Files (x86)\Agilent Technologies
	- Drive:\ProgramData\Agilent
	- Drive:\ProgramData\Agilent IPB Files
	- Drive:\ProgramData\Agilent Technologies, Inc
	- Drive:\ProgramData\ChromatographySystem
	- Drive:\ProgramData\Firebird
	- Drive:\ProgramData\IsolatedStorage

Refer to your specific antivirus software documentation on how to configure folder exclusions.

NOTE For antivirus software with network intrusion prevention, expect to see some degradation in general system performance. To disable network intrusion prevention, refer to your antivirus software instructions.

#### Optional configuration steps

Agilent recommends to whitelist certain applications to improve performance. Consider these settings especially if you recognize that your antivirus software consumes a high amount of CPU resources when OpenLab CDS is executed. The following is settings are recommended with Trend Micro<sup>TM</sup>. Other antivirus programs may require the same level of configuration; please refer to the respective instructions.

#### 3 Post Installation Tasks

Configure the Antivirus Program

1 If your version of Trend Micro has Web Reputation: Turn off to maximize performance.

The risk of turning off Web Reputation is that web traffic through browsing from the machine will not be checked.

Ensure that there is another URL/web scanner on the gateway level to protect the endpoint, or ensure that the endpoints have limited access to Internet. These production machines should not have access to Internet websites where most of the infections are coming from.

2 Real time scan: Add exclusions, and modify scan direction from Created/Modified/Retrieved to Created/Modified.

Exclusions ensure that the working directory of Agilent Technologies will not be scanned, thus improving performance.

The risk is that only files that are created and changed on this machine are scanned. Files that are just accessed will be bypassed. Dormant Files that got infected without being noticed at the time they were created or written to the machine will not be scanned.

Increase scheduled scan to daily to ensure all files on the machine are being checked for infections that are dormant or not moving.

3 Behavior Monitoring: Agilent recommends to include certain folders to Approved programs. The following list may serve as a starting point.

NOTE If any of the excluded files get infected, it will not be detected. Take measures to avoid the risk of non-detection. For examples, trigger a scheduled scan on a daily basis to cover these files.

- Program Files (x86)\Agilent Technologies\Certificate Service\
- Program Files (x86)\Agilent Technologies\Data Collection Agent\
- Program Files (x86)\Agilent Technologies\OpenLab\Services\
- Program Files (x86)\Agilent Technologies\OpenLab Services\
- Program Files (x86)\Agilent Technologies\OpenLab Acquisition\
- Program Files (x86)\Agilent Technologies\OpenLab Backup Utility\
- Program Files (x86)\Agilent Technologies\OpenLab Restore Utility\
- Program Files (x86)\Agilent Technologies\OpenLab Data Analysis\
- Program Files (x86)\Agilent Technologies\OpenLab Platform\Data Repository\Data Repository\
- Program Files (x86)\Agilent Technologies\OpenLab Platform\Reverse Proxy\
Configure the Antivirus Program

- Program Files (x86)\Agilent Technologies\OpenSearch\
- Program Files (x86)\Agilent Technologies\Test Services\
- 4 Realtime monitoring: Add below folder to the exclusion list of Realtime Monitoring setting:

Drive:\Program Files (x86)\Agilent Technologies\

Prepare Centralized Printing

# <span id="page-37-0"></span>Prepare Centralized Printing

With OpenLab CDS you may automatically process your data during acquisition, without opening Data Analysis. During this processing, injection reports may need to be printed. With centralized printing, these reports are copied into shared print folders. A third party program such as FolderMill then accesses the shared folders and sends the contained files to a printer.

In Client/Server systems, the shared print folders can be located on the server or on a separate machine. Install the third party printing program on the same machine as the shared print folders.

#### On your OpenLab Server

1 In the Windows Start menu, search for *Services*. Open the Services app.

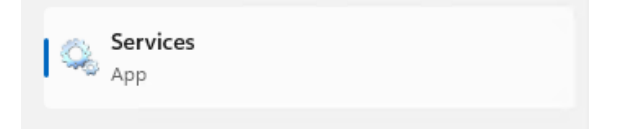

- 2 Right-click Agilent OpenLab CopyTo Server and select Properties.
- 3 Click the Log On tab, select This account, and enter the login credentials of a domain user. This service user must be a member of the local Administrators group on the server. In addition, the user must have the privileges to write to the print folders.
- 4 Confirm your settings, and restart the service.
- **5** Optional: Configure queue size.

Each Print Folder will have its own queue. The size of each queue is defined in the configuration file

Drive:\ProgramData\Agilent\CopyToServer\CacheSizeLimit.ini. The parameter CacheSizeLimit can be configured to change the size of the queue. The default value is 500 MB, which means that each queue (print folder) will have a size limit of 500 MB by default. Files will enter the queue until the maximum size of the cache is reached. When this happens, the queue will stop accepting requests. The queue will automatically restart and begin accepting requests after it has been cleared.

#### On the Client or AIC

- 1 Set up the shared print folders in the Control Panel for OpenLab under Administration > Print Folders .
	- a Click Add Print Folder.
	- b Provide a name, folder path (UNC format), and description (optional), and click Save.
- 2 If you set up multiple print folders, you can designate a specific one as default by selecting the desired print folder and clicking Set Default Print Folder.

# Troubleshooting Print Folders

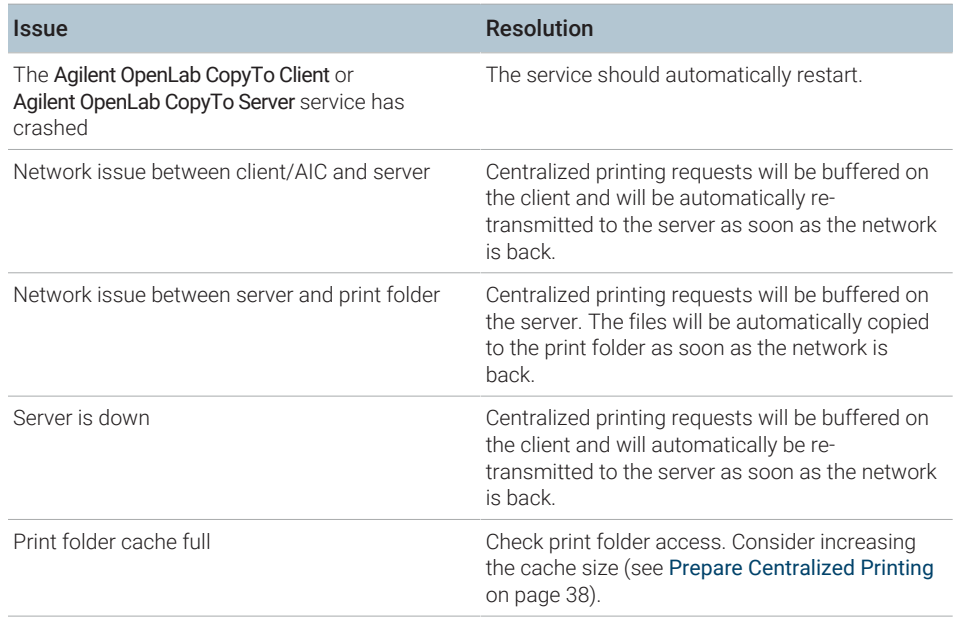

#### 3 Post Installation Tasks

Prepare Centralized Printing

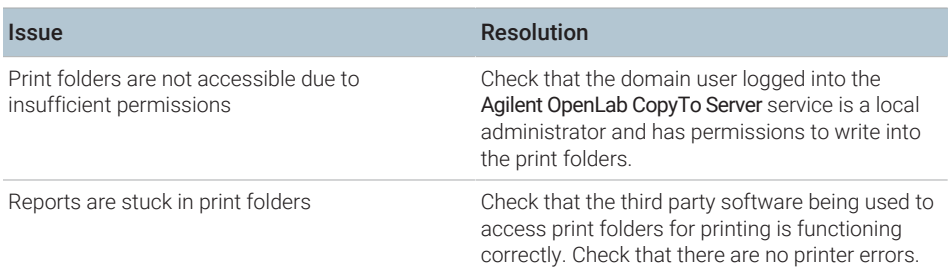

Prepare Exports to Network Shares During Unattended Processing

# Prepare Exports to Network Shares During Unattended Processing

Carry out the following steps if you want to:

- Generate reports and save them as files during unattended processing. Exporting the reports to a network share is a typical way how they are sent to an external system (for example, LIMS)
- Export raw data or results during unattended processing, and save the files to a network share

For this approach, specific domain user privileges are required to access a network share and log on as a service.

# <span id="page-40-0"></span>Set Up Domain User Account on AICs

- 1 Log in as Windows domain user who has local administrative privileges on the AIC.
- 2 In the Windows Start menu, search for *Services*. Open the Services app.

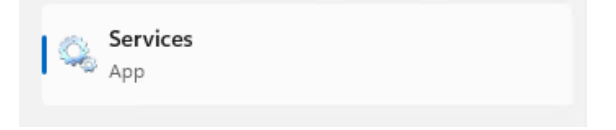

3 Make sure the status of Agilent OpenLab Instrument Service is Started or Running. If it is not, right-click and select Start.

Prepare Exports to Network Shares During Unattended Processing

4 Right-click Agilent OpenLab Instrument Service and select Properties.

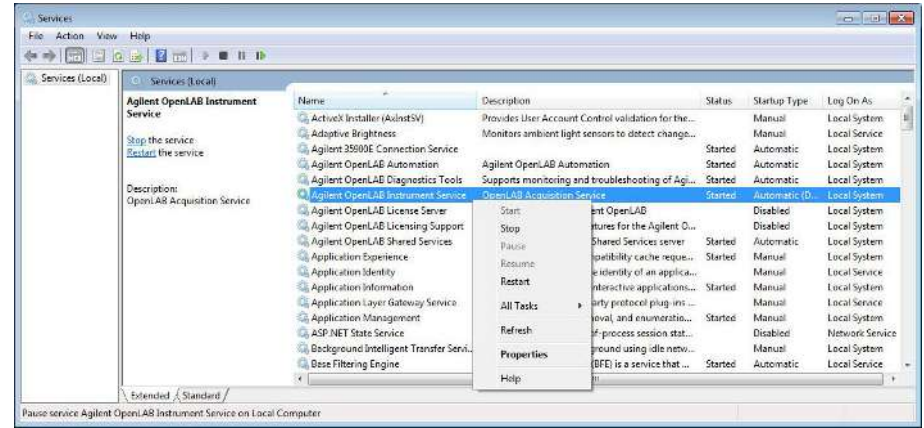

5 Click the Log On tab, select This account and enter the login credentials of a domain user who has network printing privileges.

NOTE The user must be a member of the local Administrators group on the AIC.

Click OK.

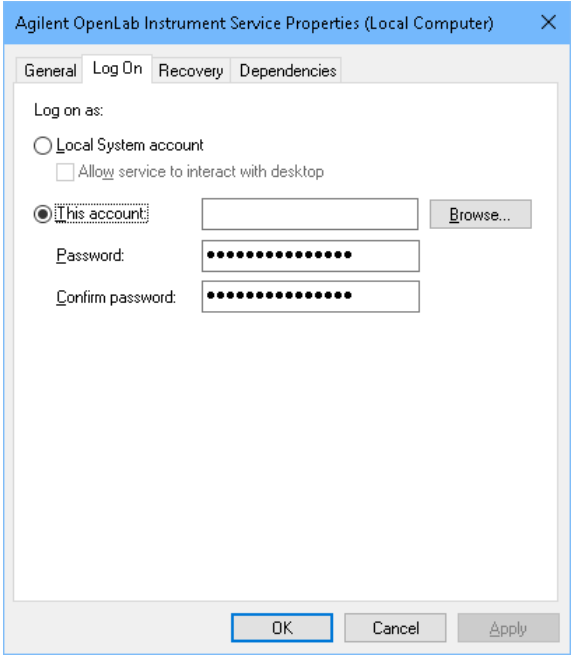

Prepare Exports to Network Shares During Unattended Processing

**6** The **Services** window confirms that the account has been granted the Log On As A Service right. Click OK.

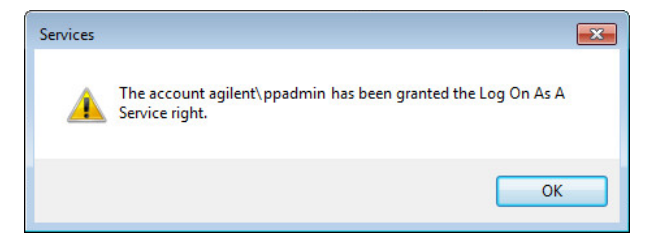

**7** Click OK in the Services window to acknowledge that The new logon name will not take effect until you stop and restart the service.

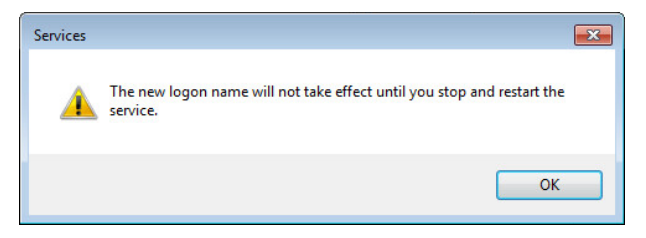

8 Restart the PC. This will enable the *Log On* user specified in Instrument Service to automatically export files to network shares in Data Acquisition.

## Enable Automatic Printing to Network Printers

Follow this procedure if you do not want to use centralized printing and need to print to network printers during unattended processing.

**Preparations** • You have set up a domain user account (see [Set Up Domain User Account on](#page-40-0) [AICs](#page-40-0) [on page 41\)](#page-40-0).

#### On the AICs

- 1 Log in using the domain user account specified in the Log On tab of Agilent OpenLab Instrument Service Properties window.
- 2 In the Windows Settings, open Devices > Printers & scanners and click Add a printer or scanner.

#### 3 Post Installation Tasks

Prepare Exports to Network Shares During Unattended Processing

- 3 Select the required printer from the list. If it is not listed, click The printer that I want isn't listed and browse or type a shared printer name that you want to add. Once the printer is added, print a test page.
- 4 In the Windows printer settings, set the shared printer as the local default printer.

# 4 Optional Procedures

[Install OpenLab Help and Learning Only 46](#page-45-0) [Improve Performance on Offline Machines 47](#page-46-0) [Set up NIST Library Search 48](#page-47-0) [Change the SecureFileStorage path 49](#page-48-0)

# <span id="page-45-0"></span>Install OpenLab Help and Learning Only

Use this option to install OpenLab Help & Learning content on machines without OpenLab CDS installed.

Do not use this option on a machine where OpenLab CDS is, or will be, installed.

- 1 Insert the USB media, right-click the setup.exe file, and run it as administrator.
- 2 On the start screen, select OpenLab CDS, and click OK.
- 3 In the OpenLab CDS Installer, click Installation.
- 4 Click OpenLab Help & Learning only.
- 5 Select your language, and click Next.
- 6 Accept the terms on the License agreement page, and click Next.
- **7** Review the installation directory. If desired, click Change... to specify a different directory.
- 8 Click Install.
- 9 When the installation is complete, click Finish.

You can uninstall or repair OpenLab Help and Learning from the same link in the installer (see [Uninstall OpenLab Help and Learning Only](#page-106-0) [on page 107\)](#page-106-0).

Improve Performance on Offline Machines

# <span id="page-46-0"></span>Improve Performance on Offline Machines

Computers running OpenLab CDS may exhibit slow performance when they are not connected to the Internet.

Use the following system settings on all workstations, clients, AICs, and servers to remedy this problem.

- 1 In the Windows Settings, search for Internet Options. The Internet Properties dialog opens. In the Advanced tab, clear the following check boxes:
	- $\cdot$  Security  $>$  Check for publisher's certificate revocation
	- $\cdot$  Security  $>$  Check for server certificate revocation
- 2 Change or add the following registry keys:
	- [HKEY\_LOCAL\_MACHINE\SOFTWARE\Policies\Microsoft\SystemCertifica tes\AuthRoot]

"DisableRootAutoUpdate"=dword:00000001

• [HKEY\_LOCAL\_MACHINE\SOFTWARE\Wow6432Node\Policies\Microsoft\ SystemCertificates\AuthRoot]

"DisableRootAutoUpdate"=dword:00000001

3 Document that you turned off the Root Certificates, as this will cause the OpenLab CDS installer to fail. The root certificates need to be turned on to prevent installation failures.

# <span id="page-47-0"></span>Set up NIST Library Search

In order to use MS library searching within OpenLab CDS, the NIST MS Search program must be installed locally on the workstation (or, in a Client/Server setup, on the client or AIC) which is to perform the library search.

For details on the installation and configuration of the NIST library framework within standalone, Client/Server, or Citrix/Terminal Server setups, please refer to *Setup and Configuration of MS Library Search (CDS\_Configure\_MS\_Libraries.pdf)*. That document also discusses the use and management of other commercial and user-created libraries with OpenLab CDS MS library search.

# <span id="page-48-0"></span>Change the SecureFileStorage path

For buffering files for transfer, OpenLab CDS creates a folder at a default fixed location %ProgramData%\Agilent\SecureFileSystem.

The folder path can be modified if the default location is unsuitable. For more information on changing the location of the secure file storage, please contact your local Agilent Support representative.

# About OpenLab CDS licensing

A startup license for the system allows you to run OpenLab CDS for 60 days after the installation. In order to run the data system software after the 60-day period, you must install your license file.

The most efficient way to manage and maintain your licensing is through the internet via [http://agilent.subscribenet.com/.](http://agilent.subscribenet.com/)

# License file

A license file contains your software license. It is a collection of product, instrument, and add-on licenses (or activation keys). Information in the license file defines the number of instruments and other options that may be used concurrently with your system.

The license file is installed to the license server, that is the server to which your product was installed in a client/server system. The license file is bound to this server address, and cannot be moved to another server without regenerating the license in SubscribeNet..

### License types

The licenses or activation keys in the license file can either be shared or counted:

**Shared licenses** System computers and other components can have shared, or add-on, licenses — because they share a core license.

About OpenLab CDS licensing

**Counted** These licenses are part of the OpenLab CDS floating licensing strategy. They are **licenses** not permanently assigned to any one component. Instead they are automatically assigned to components, such as AICs and instruments, while the components are starting up. The licenses are automatically returned when the component is closed. The license management program controls license issuance and retrieval.

> In this case, the only requirement is that a component is licensed while running. You only need enough licenses for all components running concurrently, rather than for each installed component.

Get a license

# Get a license

NOTE During this process you will have to enter the MAC address of your license server. For workstations, this is the local computer. For client/server systems, this is the server.

# Generate, download, and install a license with **SubscribeNet**

In case you do not have internet access, skip to the section [Other ways to obtain](#page-54-0) [a license](#page-54-0) [on page 55.](#page-54-0)

If you are a new user who has not registered with SubscribeNet, continue with the section *New Users*.

If you have registered with SubscribeNet, skip to the section *Users registered with SubscribeNet*.

#### Preparations You will need:

- The authorization code label provided in the lavender envelope containing your Software Entitlement Certificate. If you have not received a lavender envelope for your product, contact your vendor or internal support.
- The URL for SubscribeNet from the Software Entitlement Certificate.
- The MAC address, and host name of the computer where the Control Panel is running.

To retrieve your MAC address from a computer where OpenLab CDS is already installed, open the Control Panel and browse to the Administration > Licenses section. Use the Copy MAC Address or Save MAC Address function to obtain the MAC address for license generation.

NOTE If any changes are made to the computer name or domain reference after the license is installed, remove the license, and create a new license in SubscribeNet, download and install it .

Get a license

NOTE If the network adapter that provides the MAC address used during license creation is removed from the machine, your license will no longer be valid. A new license will need to be generated with a currently available MAC on the license server.

#### New Users

- 1 Go to <https://agilent.subscribenet.com/control/agil/AgilRegisterToAccount>to register the product with SubscribeNet.
- 2 On the registration page, enter the authorization code from the label and complete the profile information (required fields are marked with \*).

The email address you enter will become your login ID.

3 Click Submit. The system will generate and display an account name for you.

SubscribeNet will send a welcome email with your login ID and password.

4 Log in to SubscribeNet using your login ID and password.

Once you log in, you can use the online user manual link for help with any questions you have.

- 5 Select Generate or View licenses from the left navigation bar.
- 6 Follow the prompts to generate your new license. You will be prompted for the HOST NAME of the computer.

Enter the server hostname. Do not include any DNS suffix (*domain.com*) references in the entered machine name.

**7** When the system generates the license, view its details, then click Download License File. Save the license file to your computer and to a backup location (such as a portable storage device).

Use your login ID and password when you revisit the Agilent SubscribeNet site to regenerate a license file, add new authorization codes, or further configure the license for your system.

Get a license

#### Users registered with SubscribeNet

1 If you already have a SubscribeNet account, use <https://agilent.subscribenet.com/>.

Lost your SubscribeNet password? Use <https://agilent.subscribenet.com/control/agil/password> to have it emailed to you.

- 2 Select the SubscribeNet account associated with this authorization code, if you have more than one account.
- **3** From the SubscribeNet navigation pane, select Register Authorization Code.

This will allow you to enter your new authorization code and make available the new license entitlements.

- 4 Select Generate or View licenses from the left navigation bar.
- **5** Follow the prompts to generate your new license. You will be prompted for the HOST NAME of the computer.

Enter the server hostname. Do not include any DNS suffix (*domain.com*) references in the entered machine name.

6 When the system generates the license, view its details, then click Download License File. Save the license file to your computer and to a backup location (such as a portable storage device).

Use your login ID and password when you revisit the Agilent SubscribeNet site to regenerate a license file, add new authorization codes, or further configure the license for your system.

#### Check for software updates

After registering your authorization codes in SubscribeNet, check for software updates released for your products. If updates are available, open the ReadMe files and follow the instructions.

Get a license

# <span id="page-54-0"></span>Other ways to obtain a license

If you are unable to generate a license, contact your nearest Agilent technical support office. A representative will tell you how to submit an OpenLab License Generation Form in your location.

#### Offline licensing

If an internet connection is not available in your laboratory:

You or your local on-site service engineer will collect the necessary information from you to allow Agilent to create a license account on your behalf. For phone support in your region, call the sales and service number for your region. See the Appendix for contact information.

*Required Customer Information for Agilent License Support:*

The following information must be provided to Agilent in order to enable us to create a licensing account on your behalf.

1 Collect Account Information:

Your account name will be your company name and Lab name separated by a comma. Employee information provided here will be used to define the first administrator of your account for future access to the system as required. Please prepare the following pieces of information prior to contacting your local Agilent sales and service center in order to expedite service:

- Company Name
- Lab/Department Name
- First Name
- Last Name
- E-mail address
- Job Title
- Phone #
- Address, City, State/Province, Postal Code, Country
- 2 Collect Authorization Code(s):

Get a license

The authorization code is an alpha-numeric code provided on a label which is enclosed in a lavender envelope. If you have received more than one code you must provide all codes to ensure that all ordered licenses are granted to your account.

**3** Receiving your license:

Once the above information is provided Agilent will then work on your behalf to generate a license file through SubscribeNet. The license file will either be sent to your shipping address (on a CD), or your local FSE will deliver it in person (usually on USB media). Once your license is received follow the below section on "Install your License" to finish installing your license on your system(s).

Install Your License

# Install Your License

The license must be added to your system using the Control Panel.

- 1 Start the Control Panel from any machine connected to the system you want to install the license for.
- 2 Navigate to Administration > Licenses .
- 3 In the ribbon, click Add License  $+$ .

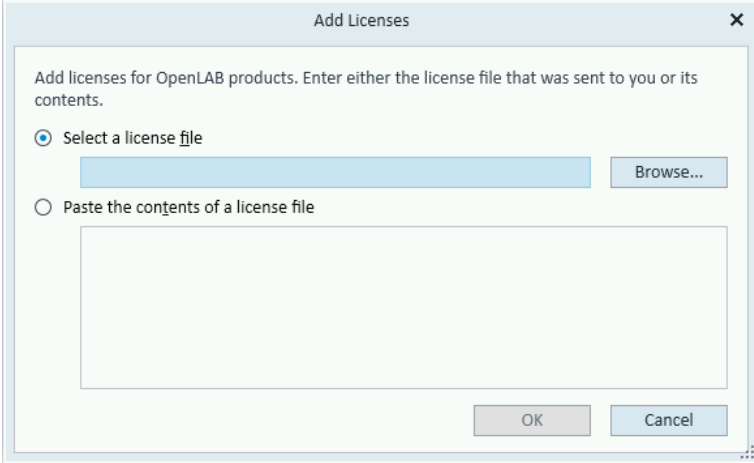

- 4 Choose to install the license by:
	- Using the license file option to browse to and open the license file (.lic) saved from the license generation process in SubscribeNet.
	- Selecting the License Text option and copying the license text from a text file received into the provided field.
- 5 Click OK.

The Administration interface in the Control Panel will now display the status of installed licenses.

NOTE A full restart is required in order for any license to have an immediate effect.

# 6 Configure OpenLab CDS

[OpenLab Control Panel 59](#page-58-0)

[Configure Authentication 60](#page-59-0)

[Configure security policy 61](#page-60-0)

[Configure users and roles 62](#page-61-0)

[Create or import users 62](#page-61-1) [Groups 63](#page-62-0) [Roles and Privileges 64](#page-63-0) [Add users or groups to a role 65](#page-64-0) [Specific Roles for Individual Instruments or Projects 66](#page-65-0)

[Configure initial project 67](#page-66-0)

[Configure initial instrument 68](#page-67-0)

[Other settings in the Control Panel 69](#page-68-0)

# <span id="page-58-0"></span>OpenLab Control Panel

All configuration tasks are performed in the Control Panel for OpenLab. For more details, refer to the Control Panel section in OpenLab Help & Learning.

# <span id="page-59-0"></span>Configure Authentication

OpenLab CDS supports the following authentication providers:

**Internal** 

In this mode, the user's credentials are stored in the OpenLab CDS system. You are asked to create an administrator account for OpenLab CDS before setting up other users. This is the only mode in which you can create new users within the system; in all other modes you can only map to users that exist in a different system.

• Windows Domain

You import existing Windows users into OpenLab CDS system. The authentication is done either by Windows Active Directory domain or NT 4.0 Domain within the Enterprise. OpenLab CDS only uses the identity and password of the mapped users; roles and privileges for OpenLab CDS are still configured in the Control Panel.

Prior to Client or AIC installation, authentication has been configured on your OpenLab Server. If it is internal authentication, and you are fine with it, nothing needs to be done.

- 1 Launch the Control Panel. Log in with the internal administrator's credentials.
- 2 Navigate to Administration.
- 3 In the navigation pane, select System Configuration.
- 4 In the ribbon, click Edit System Settings  $\ddot{\mathbf{e}}$ .
- 5 Select the authentication provider Windows Domain from the drop-down list, then click Next.

#### NOTE Do not change the storage type.

- 6 Select the check box to use a domain user, and provide user credentials with the rights to obtain user and group information. Then click Select Account to open the Search Users dialog and select an administrator account.
- 7 Confirm your settings. When complete, the Control Panel will restart.

# <span id="page-60-0"></span>Configure security policy

If you need to comply with specific standards (for example, 21 CFR Part 11), adjust the security policy as required.

With the authentication provider Internal, you can set all parameters in the Control Panel.

With an external authentication provider (Windows Domain), you can set the inactivity time or enable single sign-on; all other parameters are defined by the external system.

- 1 Launch the Control Panel and navigate to Administration.
- 2 In the navigation pane, select Security Policy.
- 3 In the ribbon, click Edit Security Policy.
- 4 Set the parameters as required, and confirm your changes.

Restart the Control Panel to apply your changes.

NOTE To meet 21 CFR Part 11 requirements, set the Password expiration period to 180 days or less. Do not change the other default values, they comply with 21 CFR Part 11.

Configure users and roles

# <span id="page-61-0"></span>Configure users and roles

To define what users are allowed to view or do, OpenLab CDS offers predefined roles and allows you to define your own specific roles.

Roles are equipped with numerous specific privileges. When you set up a customized role, it is therefore recommended starting from a lower role (that is, with fewer privileges) and adding specific required privileges, rather than removing privileges from a higher role.

Each user can be member of multiple groups. You must assign one or more specific roles to each group. You can also assign roles to single users; however, for the sake of clarity, it is strongly recommended to assign roles only on the group level. Every member of a group automatically has all roles of this group.

- 1 Launch the Control Panel and navigate to Administration.
- 2 In the navigation pane, select Users, Groups, or Roles.
- **3** Create new items, or edit the existing ones.

### <span id="page-61-1"></span>Create or import users

With internal authentication, you create the required users in the Control Panel. With Windows domain as an external authentication system, you import the Windows domain users.

#### Add users (Internal Authentication only)

- 1 From the navigation pane, click Administration > Users .
- 2 In the ribbon, click Create User.
- **3** In the Create User dialog, provide the relevant parameters:

Configure users and roles

- Enter the name and password for the new user.
- By default, the new user will need to change the password at next logon. If this is not required, clear the User must change password at next logon check box.
- In the Role Membership tab, assign the user to an appropriate role. You can use the default roles, or prepare your own roles in the Control Panel under Administration > Roles .
- 4 Click OK.

#### Import users (Windows Domain Authentication only)

To add users to your system, you must have privileges to obtain user and group information from the domain.

- 1 From the navigation pane, click Administration > Users .
- 2 In the ribbon, click Import User.
- **3** In the **Search Users** dialog box, enter search string for the Windows domain username.
- 4 From the Search Results list, select the user you want to import, and click Add. The user is added to the Selected Users list.
- 5 Repeat steps 2 to 4 until you have added all the user names that you want to import to the Selected Users list, then click OK.

## <span id="page-62-0"></span>Groups

If you use an external authentication provider, you can either import the names of groups that exist in the external system, or create new internal groups. There is no limit on the number of groups that can be mapped or created.

Assign users to groups either in the external system or in the Control Panel. If you need additional user assignments that are relevant only for OpenLab CDS, create them in the Control Panel. Otherwise it is sufficient to only import the groups and assign the required roles to the groups.

If you delete or unmap a group, the users who were members in this group remain unchanged.

Configure users and roles

## <span id="page-63-0"></span>Roles and Privileges

Roles are used to assign privileges to a user or a user group globally or for a specific instrument, project, project group or location. The system contains a list of predefined roles which are installed as part of the system installation (for example, Instrument Administrator, Instrument User, or Everything). Each role has certain privileges assigned.

Privileges are grouped according to the three main role types (Project role, Instrument role, and Administrative role). When you assign privileges to a role, you first select the required role type and then select the privileges related to this role type. Each role can only have privileges of one specific role type; the only exception is the predefined role **Everything**, which has all privileges of all role types. Users or groups may require multiple roles to perform system functions. For example, a user with the role *Chemist* may need another role such as *Instrument User* with the privilege to run an instrument.

You can create a tree of different locations in the Control Panel, and add instruments to the relevant locations. For each instrument or instrument group, you can assign different instrument roles (see also [Specific Roles for Individual](#page-65-0) [Instruments or Projects](#page-65-0) [on page 66\)](#page-65-0). For example, a user can have the role Instrument Administrator for one instrument, and Instrument User for another instrument.

You can also create a tree of different projects or project groups in the Control Panel, and assign different Project roles for different projects (see also [Specific](#page-65-0) [Roles for Individual Instruments or Projects](#page-65-0) [on page 66](#page-65-0)). For example, a user can have the role Project Administrator in one project, so that he can manage the settings in the Control Panel. In a second project, he may have a role that allows him to edit the content of a project, but not to change the project settings.

For more information on privileges, see the Appendix.

#### 6 Configure OpenLab CDS

Configure users and roles

Table 5: Description of role types

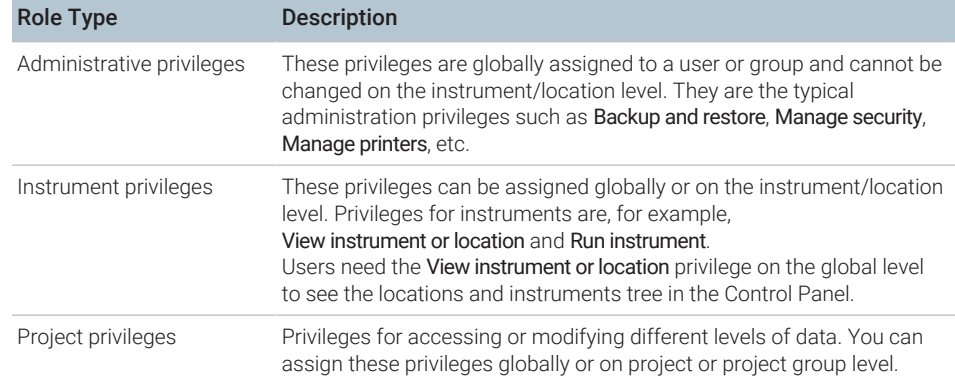

### <span id="page-64-0"></span>Add users or groups to a role

- 1 From the navigation pane, click Administration > Roles .
- 2 In the Roles window, select the role you want to assign to users or groups.
- 3 In the ribbon, click Edit Role.
- 4 In the Edit Role dialog box, click the Members tab.
- 5 Click Add user or group.
- 6 In the Search Users and Groups dialog box, enter the name of a user or group, and click Search to view a list of all users and groups that meet the search criteria.
- 7 Under Search Results, select a user or group, and click Add.
- 8 Click OK.

# <span id="page-65-0"></span>Specific Roles for Individual Instruments or Projects

By default, the roles of users or groups are globally set for all locations, instruments, project groups, or projects. The role settings are inherited from the root node Instruments or Projects, respectively. In order to assign a different role to a user or group for one specific project:

- 1. Select the relevant project.
- 2. In the ribbon, click Edit Privileges.
- 3. In the Edit Privileges dialog, clear the Inherit privileges from parent check box.

Afterwards, you can assign a different role that will be valid only for the specific node.

You can assign **Instrument** roles to individual locations or instruments.

If you use projects, you can assign Project roles to individual project groups or projects.

Administrative roles are always set globally.

# <span id="page-66-0"></span>Configure initial project

- 1 Launch the Control Panel and navigate to Projects.
- 2 Click Create in the ribbon to create a new project.

On the CDS Settings tab:

- Enter the locations for Methods, Sequences, Results, Sequence Templates and Report Templates.
- Consider the required audit trail settings for this project.

For more details, refer to the Control Panel section in OpenLab Help & Learning.

# <span id="page-67-0"></span>Configure initial instrument

- 1 Launch the Control Panel and navigate to Instruments.
- 2 Click Create in the ribbon to create a new instrument.
- 3 Select the new instrument, and click Configure Instrument in the ribbon.
- 4 It is recommended that you use Auto Configuration (if available) to configure your instruments: Click Auto Configuration, and provide the instrument's IP address or hostname.

For more details, refer to the Control Panel section in OpenLab Help & Learning.

# <span id="page-68-0"></span>Other settings in the Control Panel

Consider also other settings in the Control Panel, such as:

- Changing the instrument status reporting frequency
- Changing audit trail settings for a project
- Editing signature levels for a project

For more details, refer to the Control Panel section in OpenLab Help & Learning.

# 7 About the OpenLab CDS Software

#### [Software Architecture 71](#page-70-0)

[Components Used in a Client/Server System 73](#page-72-0) [Installed components 74](#page-73-0)

#### [21 CFR Part 11 compliance 76](#page-75-0)

Data security 76 Data integrity 76 [Audit traceability 77](#page-76-0)

#### [Customization 78](#page-77-0)

[Customization via custom calculations 78](#page-77-1) [Customization via report templates 78](#page-77-2) [Customize application to start external programs 79](#page-78-0) [Export raw data and results 79](#page-78-1)

Software Architecture

# <span id="page-70-0"></span>Software Architecture

OpenLab CDS is a data system solution for analytical workflows that controls a wide variety of instruments including the industry-leading GC and GC/MS-SQ instruments, along with best-in-class LC and LC/MS-SQ. By combining chromatography and single-quad mass spectrometry into a single solution with centralized system administration, you can streamline your laboratory workflows and maximize productivity. A tailored and simplified user interface with a new state-of-the-art user experience, along with e-learning tools, helps you to get up to speed and productive as fast as possible.

The Agilent OpenLab CDS software is provided on read-only USB media that contain all required installables and documents. This includes:

- Acquisition
- Data Analysis and Reporting
- Shared Services
- Secure Storage
- Custom Calculation Editor
- Help and Learning Platform
- User documentation
- Instrument driver software for Agilent LC, GC, LC/MS, GC/MS, or A/D
- Instrument driver software for non-Agilent instrument drivers
- Instrument driver software for virtual instruments (Data Player)
- Agilent Parts Finder
- Third party tools

With *Client/Server* systems, content management components and Shared Services are located on a dedicated server. The system supports up to six instrument connections per Analytical Instrument Controller (AIC).

#### 7 About the OpenLab CDS Software

Software Architecture

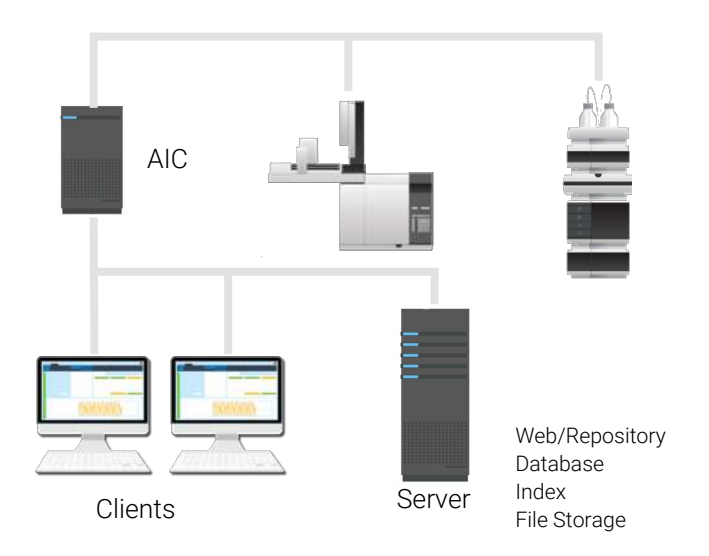

Figure 2: Client/Server System, 1-server system
Software Architecture

### Components Used in a Client/Server System

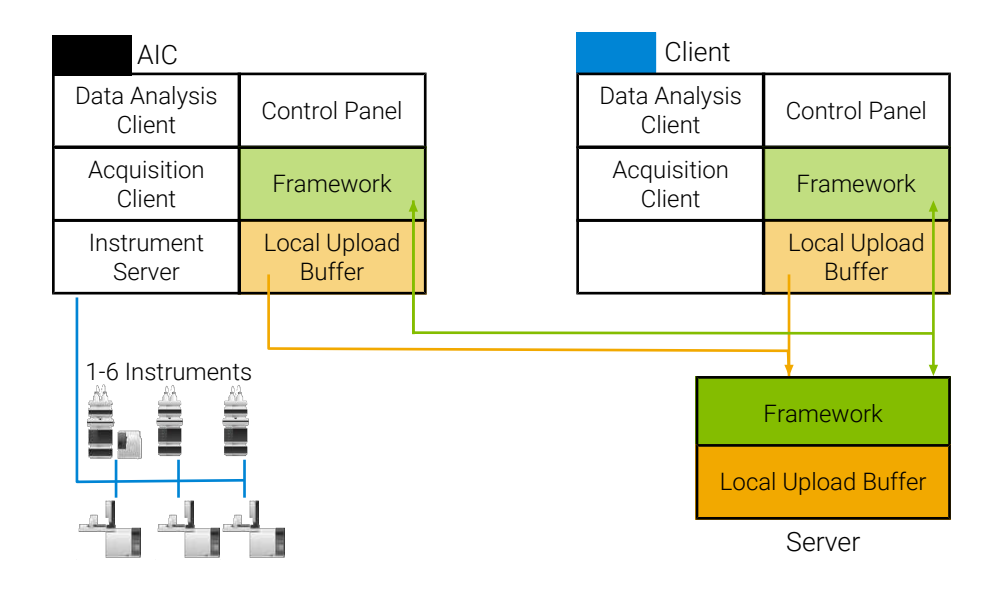

Figure 3: Components on a Client/Server system

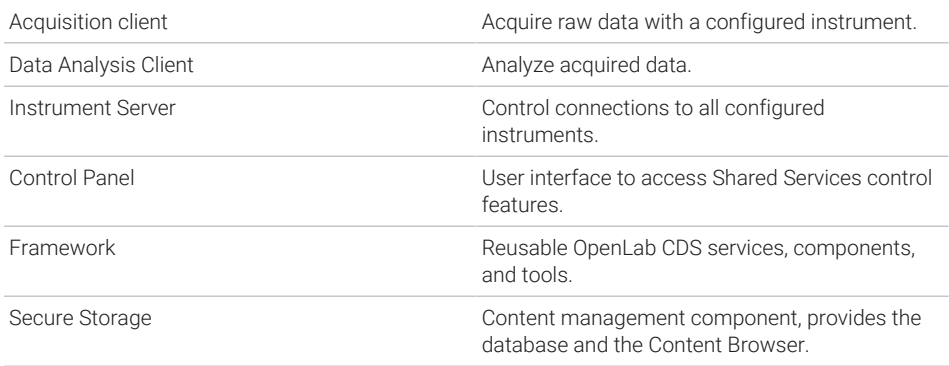

Software Architecture

### Installed components

The following Agilent components may be installed with your OpenLab CDS system. It depends on the type of installation (workstation, client, AIC, or server) which components are installed.

- OpenLab Backup and Restore Utility Toolset for backup and restore operations in an OpenLab system.
- OpenLab CDS

The core application.

- OpenLab CDS instrument drivers Agilent 35800 A/D, Data Player, GC, GC/MS, LC, LC/MS, and SS420x drivers.
- OpenLab CDS eMethod tool Helps to import eMethods.
- OpenLab Certificate Service and Tool

Solution to secure network traffic in case commercial certificates are not available. Not used on a Workstation.

- OpenLab CopyTo Server, and CopyTo Client Manage centralized printing.
- OpenLab Data Collection Service and Agent

Collects system and topology related information in distributed systems.

• OpenLab Data Repository

Storage infrastructure used by the system activity log and other software components and to store diagnostic and topology related information.

• OpenLab Reverse Proxy

Provides secure communication to OpenLab Components.

• Openlab SDMS and Secure Storage

Multiple individual components related to content management.

- OpenLab Storage Client Services
- OpenLab Shared Services

Set of services and tools that offer system configuration, security, application configuration, licensing, and notification capabilities.

• Software Verification Tool

Provides documentary evidence that your system has been built and installed correctly, and that all design specifications have been met.

#### 7 About the OpenLab CDS Software

Software Architecture

• Test Services

Former QualA. Communicates with the Data Repository.

21 CFR Part 11 compliance

## 21 CFR Part 11 compliance

To fulfill the FDA rules and guidelines for compliant electronic records and computerized systems, it is important to understand the basic aspects of secure data handling.

- *Data security:* physical protection of data by limiting access to the system and preventing unauthorized access.
- *Data integrity:* protecting raw data and metadata and preventing these from unauthorized modification, and linking raw data and results to reproduce the original results at any time, for example, in an audit situation, and document each new result copy.
- *Audit traceability:* documenting who did what to the results and when, and tracing the user adding new reanalyzed versions to the original raw data.

### Data security

The Shared Services functionality related to security includes the following (see [Control Panel](#page-80-0) [on page 81](#page-80-0) for details):

- System Activity Log
- Selection of authentication provider
- Management of users, groups, roles, and privileges
- Security Policy

### Data integrity

OpenLab CDS stores data in a manner that ensures compliance with 21 CFR Part 11. It provides secure data storage with access control and an audit trail. Data files are versioned to ensure data integrity and traceability. In addition, OpenLab CDS provides electronic signatures allowing users to sign off on data.

21 CFR Part 11 compliance

### Audit traceability

There are different types of audit trails:

- The *sequence audit trail* is a record of changes made to the sequence when acquiring the data.
- The *method audit trail* provides a detailed list of modifications to a sample preparation method, an acquisition method, or a processing method.
- The *injection audit trail* is the record of a single injection that lists all modifications during the run and in Data Analysis.
- The *result set audit trail* is a superset of injection audit trails for all injections that are contained in a sequence/result set.

The specific behavior of an audit trail depends on the project settings in the Control Panel.

Customization

### **Customization**

OpenLab CDS can be customized to support various workflows and applications. Customizing capabilities are available via different approaches.

For more information on how to use the different tools, refer to OpenLab Help & Learning.

### Customization via custom calculations

Data Analysis can be enriched by calculating additional values. The calculations are done with the Custom Calculation Editor and referenced by or embedded in a processing method.

These calculations can be quite complex. The calculation results are directly visible in Data Analysis, no report generation is needed.

Custom calculations are processed on result set level. They are only computed if all injections of the result set are processed together.

### Customization via report templates

In a report template you can call calculation results from a method-specific custom calculation, or define additional, template-specific calculation expressions. The template-specific values are only visible in the report preview or the final report.

Reports are generated on either injection level, result set level, or across multiple result sets. Reports can be used for automated result evaluation on all the mentioned levels.

Example report templates for typical petrochemical or pharmaceutical applications are provided with the application and can be imported in Data Analysis (see *Import default templates* in OpenLab Help & Learning).

Customization

### Customize application to start external programs

The customization capabilities allow to add ribbon groups and icons in the Data Selection and Data Processing views of OpenLab Data Analysis.

It is possible to start an external program via an icon and to hand over the project data path and the path of the current injection as parameters to the program.

The customization is based on a file CustomToolsConfiguration.xml at Drive:\ProgramData\AgilentTechnologies\OpenLab DataAnalysis\ that needs to be created by the user. An example CustomToolsConfiguration.xml file is included on the media at

Setup\Tools\Support\UCL\Customization.

For more information, refer to OpenLab Help & Learning.

### Export raw data and results

Data Analysis offers the possibility to execute post processing plug-ins as part of the processing method. These post processing plug-ins allow to export raw data or results as part of the processing routine of single runs as well as sequence runs, also in unattended mode. Scripts are available for the export in the following formats:

- OpenLab ChemStation Export (.D/.ch format)
- AIA Export (OpenLab CDS 2.x raw data and peak results as netCDF format (revision 3.4) according to AIA Chromatography Data Standard Specification V1.0)
- ASR Export (OpenLab CDS 2.x raw data as an ASR (Analytical Studio Reviewer) file format)
- OpenLab CDS 2.x raw data export (native .dx files for ACE)
- CSV export (OpenLab CDS 2.x raw data as comma separated values in .csv file format)

Other plug-ins such as the Allotrope Data Format (ADF) plug-in are available via SubscribeNet.

# 8 System Setup and Maintenance

[Control Panel 81](#page-80-0)

[Other Maintenance Procedures 82](#page-81-0)

[Troubleshooting 84](#page-83-0) [OpenLab CDS PC is slow 84](#page-83-1) [Opening the first instance of a software is slow 84](#page-83-2)

### <span id="page-80-0"></span>Control Panel

Using the Control Panel, you can access Shared Services control features such as security policy, central configuration, or lab status at a glance.

Accessing the functions may require specific privileges.

See OpenLab Help & Learning for more information on Control Panel functions.

### <span id="page-81-0"></span>Other Maintenance Procedures

#### Shared Services and Secure Storage

The Shared Services and secure storage databases run on the OpenLab Server.

Please refer to *Agilent OpenLab Server and OpenLab ECM XT Administration Guide (openlab-server-ecmxt-v2.8-administration-guide-en.pdf)* for information on database maintenance.

#### Backup and Restore

It is mandatory that every OpenLab Server/ECM XT server is backed up regularly. Periodic full backups and differential backups between the full backups are created by OpenLab Server/ECM XT server administrators. These backups are the only way to restore an OpenLab Server/ECM XT server if a hardware or software failure occurs.

The backup only reduces the amount of data loss if a catastrophic system failure occurs. Performing backups guarantees that any data that was committed at the time of the backup can be restored. Data that was queued for upload and not yet committed or was added or updated in the system after the backup was performed will not be recoverable by restoring a backup.

It is also mandatory that the restore procedures are tested to ensure that the backups are performed properly, and can be used for a restore. To do an effective restore, a disaster recovery plan must be created. For details, refer to *Agilent OpenLab Server and OpenLab ECM XT Administration Guide (openlabserver-ecmxt-v2.8-administration-guide-en.pdf)*.

#### Failover mode

In the normal operation of the OpenLab CDS Client/Server system the connection between an AIC and the OpenLab Server is active. Usernames, privileges, and roles are enforced and a user has full access to all projects, instruments, and data. In the event that the connection between the AIC and the OpenLab Server is broken, a Failover mode is available so a user can continue to process samples.

To run an instrument in Failover mode, you must connect and log in to the AIC. This can be done either directly by connecting a keyboard, mouse, and monitor to the AIC, or remotely by using the Windows Remote Desktop Connection utility.

#### 8 System Setup and Maintenance

Other Maintenance Procedures

For details on the Failover mode, refer to *OpenLab CDS Acquisition Failover Users Guide (CDS\_v2.8\_Failover\_en.pdf)*.

#### Other Products or Databases

For backup procedures of other products, such as the GC Column Database, please refer to the documentation of the respective product.

Troubleshooting

## <span id="page-83-0"></span>**Troubleshooting**

### <span id="page-83-1"></span>OpenLab CDS PC is slow

It takes a long time to start a new Data Analysis or Acquisition client. Many CDS instances are running on the PC.

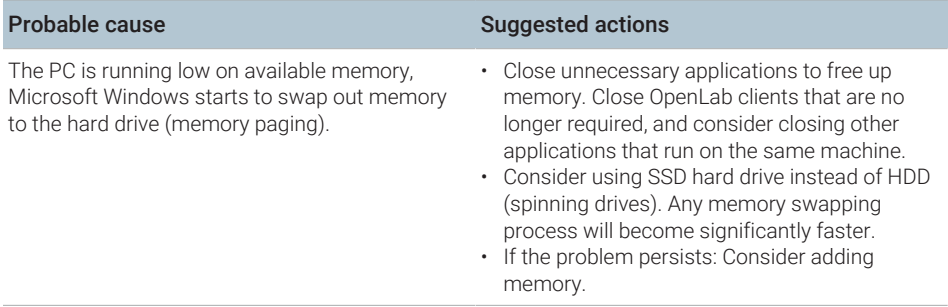

### <span id="page-83-2"></span>Opening the first instance of a software is slow

Opening the first instance of a software application appears slower than subsequent use. This delay may also appear for applications that are infrequently used (for example, when loading OpenLab CDS Data Analysis from Sample Scheduler, Data Analysis may seem slow(er))<sup>2</sup>.

| <b>Probable cause</b>                                                                                                    | <b>Suggested actions</b>                                                                                                    |
|----------------------------------------------------------------------------------------------------|----------------------------------------------------------------------------------------------------|
| Loading application DLL's the first time takes<br>longer than subsequent loading of the same<br>application due to memory caching for<br>subsequent uses of the same application. The<br>initial time is dependent on reading the DLL from<br>media, whereas subsequent use of the DLL is<br>from memory. This may cause an application to<br>have a different startup time for first (or<br>infrequent) use compared to subsequent use. <sup>2</sup> | • Consider using SSD hard drive instead of HDD<br>(spinning drives). Read times from SSD is<br>significantly faster than HDD and in many<br>cases this Initial Application launch time (DLL<br>read) is eliminated. |

<sup>2</sup> After a certain period of inactivity, the cache is emptied, so infrequent use can be equivalent to first-time use.

# 9 Upgrade to OpenLab CDS Version 2.8

[License Upgrade 86](#page-85-0) [Get Upgraded License File 86](#page-85-1) [Add upgraded license file to the system 87](#page-86-0) [Upgrade Process 88](#page-87-0) [Planning the Upgrade 88](#page-87-1) [Temporary Configuration During Upgrade 89](#page-88-0) [Step 1: Prepare Clients and Agilent Instrument Controllers \(AICs\) 91](#page-90-0) [Step 2: Upgrade the OpenLab Server 92](#page-91-0) [Step 3: Connect existing clients or AICs to new server 93](#page-92-0) [Step 4: Upgrade an Agilent Instrument Controller 95](#page-94-0) [Step 5: Upgrade an OpenLab CDS Client 97](#page-96-0) [Step 6: Install Add-ons and Upgrade Instrument Drivers 99](#page-98-0) [Connect a New Client or Instrument Controller to the Server 100](#page-99-0) [Sample Scheduler for OpenLab 102](#page-101-0) [New or Upgraded Items 103](#page-102-0)

### <span id="page-85-0"></span>License Upgrade

### <span id="page-85-1"></span>Get Upgraded License File

You will need to upgrade your licenses in SubscribeNet prior to upgrading to the next version of OpenLab CDS. We strongly recommend upgrading your licenses *before* upgrading the core software. Standalone workstations or AICs which are upgraded to the new core software version, without a new license, will not work until the new licenses are added to the Control Panel.

If you are under SMA subscription, proceed as follows to upgrade your licenses:

1 During the following process, you will be prompted in SubscribeNet for the host name or MAC address of the server where OpenLab CDS is already installed.

To retrieve this hostname and MAC address, open the Control Panel on the AIC or a client, and browse to section Administration > Licenses . Note down the host name and use the Copy MAC Address or Save MAC Address function to obtain the MAC address.

- 2 Log into the Agilent Electronic Software and License Delivery ([https://](https://agilent.subscribenet.com/) [agilent.subscribenet.com/\)](https://agilent.subscribenet.com/).
- **3** Navigate to **Manage Licenses by Host**. In the **Host ID** field, enter the previously noted MAC address, and click Search.

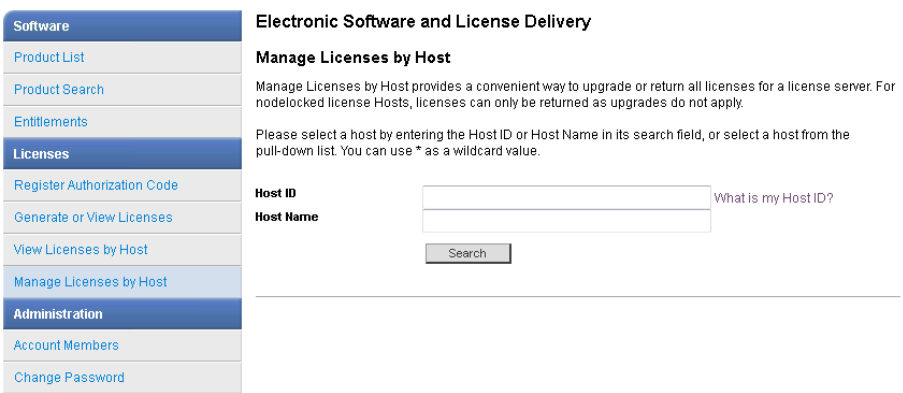

License Upgrade

If the relevant host name does not appear, you may be managing your licenses in multiple SubscribeNet accounts. You will need to log into those accounts to upgrade those licenses.

- 4 If your license(s) are eligible for an upgrade, you will see the Upgrade All button. Otherwise you will need to contact your Agilent Sales Representative to renew your Software Maintenance Agreement (see [Sales and Support](#page-120-0) [Assistance](#page-120-0) [on page 121](#page-120-0)). To proceed with generating your upgrade license, click the button.
- 5 On the Upgrade All Licenses for License Host page, review the data, and confirm by clicking Upgrade All.

This upgrades the license file to the most current version. SubscribeNet will send you an email with a new license file.

6 Put the new license file on your system (see [Add upgraded license file to the](#page-86-0) [system](#page-86-0) [on page 87.](#page-86-0)

### <span id="page-86-0"></span>Add upgraded license file to the system

If you have purchased new options, such as additional instrument controls or client license and regenerated your license in SubscribeNet, the upgraded license file must be re-applied to the system.

- 1 Start the Control Panel from any machine connected to the system you want to install the license for.
- 2 Navigate to Administration > Licenses .
- **3** Select a license, then click **Remove License** X.
- 4 In the ribbon, click Add License  $+$ .
- 5 Browse to and open the license file saved from the license generation process in SubscribeNet.

NOTE A full restart is required in order for any license to have an immediate effect.

### <span id="page-87-0"></span>Upgrade Process

### <span id="page-87-1"></span>Planning the Upgrade

NOTE Ensure that all active acquisitions are halted prior to the upgrade.

#### Upgrade with reduced downtime

To continue running your clients/Analytical Instrument Controllers (AICs) in a temporary setup during the upgrade, carry out the following steps:

[Step 1: Prepare Clients and Agilent Instrument Controllers \(AICs\)](#page-90-0) [on page 91](#page-90-0)

[Step 2: Upgrade the OpenLab Server](#page-91-0) [on page 92](#page-91-0)

[Step 3: Connect existing clients or AICs to new server](#page-92-0) [on page 93](#page-92-0)

[Step 4: Upgrade an Agilent Instrument Controller](#page-94-0) [on page 95](#page-94-0)

[Step 5: Upgrade an OpenLab CDS Client](#page-96-0) [on page 97](#page-96-0)

[Step 6: Install Add-ons and Upgrade Instrument Drivers](#page-98-0) [on page 99](#page-98-0)

#### Simple upgrade

The components must be upgraded in the following order:

[Step 2: Upgrade the OpenLab Server](#page-91-0) [on page 92](#page-91-0)

[Step 4: Upgrade an Agilent Instrument Controller](#page-94-0) [on page 95](#page-94-0)

[Step 5: Upgrade an OpenLab CDS Client](#page-96-0) [on page 97](#page-96-0)

[Step 6: Install Add-ons and Upgrade Instrument Drivers](#page-98-0) [on page 99](#page-98-0)

Upgrade Process

### <span id="page-88-0"></span>Temporary Configuration During Upgrade

During an upgrade project there might be different versions of OpenLab CDS in your environment. An environment with an OpenLab Server 2.8 supports using clients and AICs with OpenLab CDS versions 2.5 or higher. Analytical Instrument Controllers and OpenLab CDS clients must always use the same version of OpenLab CDS.

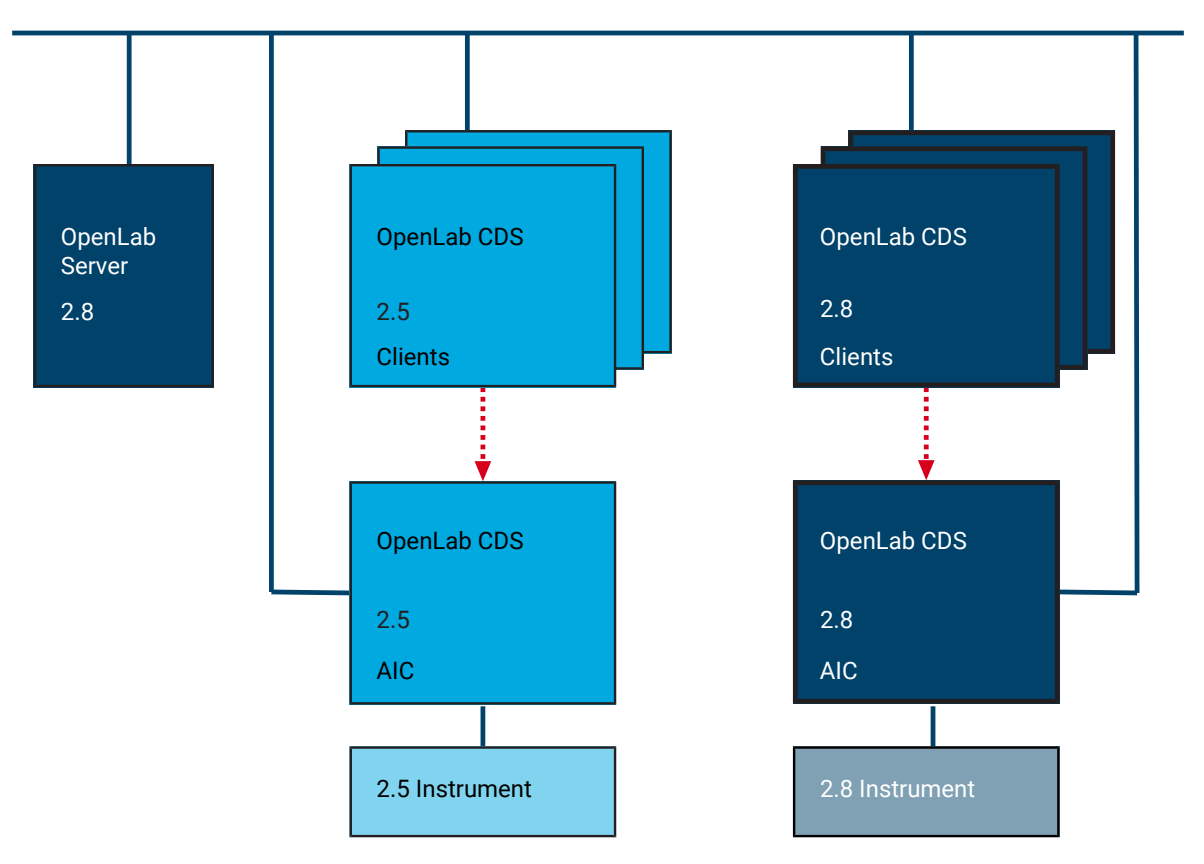

Figure 4: Mixed configuration during upgrade

Use the 2.8 clients to access instruments that are controlled by a 2.8 AIC, and use older clients to access instruments controlled by a corresponding older AIC. The data storage is provided by OpenLab Server 2.8. Both environments share the same storage. Use an instrument structure in the Control Panel that helps you differentiating the instruments.

### 9 Upgrade to OpenLab CDS Version 2.8

Upgrade Process

NOTE Always launch and close instruments from the same system. Do not launch an instrument from version 2.8 and close it from version 2.5/2.6/2.7, or vice versa.

NOTE The analysis and reprocessing of data is supported only on versions that are the same as or higher than the one used for the acquisition or last reprocessing.

### <span id="page-90-0"></span>Step 1: Prepare Clients and Agilent Instrument Controllers (AICs)

The following preparation is required to continue running your clients/AICs in a temporary setup during the upgrade.

- 1 On the installation media, navigate to Setup\Tools\MixedConfiguration\.
- 2 To install the Agilent OpenLab Secure Storage Plugin, run Agilent.OpenLab.SDMS.Storage.Driver.msi.
- 3 Reboot the client or AIC.
- 4 To ensure that the client or AIC is prepared for connecting over TLS 1.2, run the PowerShell script located at Setup\Tools\Support\TLS\FixTLSVersions.ps1.

### <span id="page-91-0"></span>Step 2: Upgrade the OpenLab Server

All uploads and acquisitions must be finished, and the File Upload Queue must be empty before upgrading.

For more information on upgrading an OpenLab Server, refer to *Agilent OpenLab Server and OpenLab ECM XT Installation (openlab-server-ecmxt-v2.8-installationguide-en.pdf)*.

### <span id="page-92-0"></span>Step 3: Connect existing clients or AICs to new server

These steps are only required if you prepared the OpenLab Server 2.8 on a new machine. They are not required with an in-place server upgrade or when you follow the *simple upgrade* approach.

- 1 Open Shared Services Maintenance from the Start menu. On the Server Settings tab, add the new server.
- 2 For clients or AICs using OpenLab CDS v2.5 or v2.6:
	- **a** Open Windows PowerShell as an administrator.
	- b Navigate to Program Files (x86)\Agilent Technologies \OpenLab Certificate Service Tool\Bin.
	- c Run the command: .\change-default-server.ps1
	- d Enter the hostname of the new server.
- 3 For clients or AICs using OpenLab CDS v2.7:
	- a Open the Command Prompt as an administrator
	- b Navigate to Program Files (x86)\Agilent Technologies \OpenLab Certificate Service Tool\Bin.
	- c Run the following command (replace <servername> by the name of your server):

Agilent.OpenLab.CertService.CertTool.exe RegisterRootCert -h <servername>

#### 9 Upgrade to OpenLab CDS Version 2.8

Step 3: Connect existing clients or AICs to new server

- 4 For clients or AICs using OpenLab CDS v2.5:
	- a On the installation media, navigate to Setup\Tools\MixedConfiguration\RegisterCDS\_For25.
	- **b** Run RegisterCDS.exe.
	- c In the OpenLab Configuration tool, enter the hostname of the new server. Click Connect to enable the input boxes for the user credentials.
	- d Under Authentication, enter OpenLab user credentials for the specified server.
	- e For Instrument Controllers, select the Register as Instrument Controller check box. For clients, clear this check box.
	- f Click Register. A Registration Results dialog will be shown.
- 5 For clients or AICs using OpenLab CDS v2.6 or v2.7:
	- a In Windows, select Start > (All apps > ) Agilent Technologies > OpenLab Configuration .
	- **b** In the OpenLab Configuration tool, enter the hostname of the new server. Click Connect to enable the input boxes for the user credentials.
	- c Under Authentication, enter OpenLab user credentials for the specified server.
	- d For Instrument Controllers, select the Register as Instrument Controller check box. For clients, clear this check box.
	- e Click Register. A Registration Results dialog will be shown.
- 6 Reboot the client or AIC.

### <span id="page-94-0"></span>Step 4: Upgrade an Agilent Instrument Controller

#### **Preparations** • You have upgraded the OpenLab Server to version 2.8.

• Prior to upgrading the instrument controller, verify that the domain and DNS settings for the existing installation are conform with the Domain Guidelines specified in *OpenLab Server and OpenLab ECM XT Hardware and Software Requirements (ECM\_XT\_v2.8\_HardwareSoftwareRequirements\_en.pdf)*. Specifically, ensure that the settings for communication are based on hostnames, not IP addresses.

If the previous domain and DNS settings are defined with IP addresses instead of hostnames, you need to re-register your OpenLab CDS clients and Acquisition Controller. This is necessary so that client to server communication will work in the secure communication setup enforced with OpenLab 2.7 and greater. Note: If re-registration of OpenLab clients or acquisition controllers is required, Agilent recommends to use the Fully qualified Domain Name (FQDN).

For re-registering a client or AIC with a fully qualified domain name instead of an IP Address, refer to [Connect a New Client or Instrument Controller to the](#page-99-0) [Server](#page-99-0) [on page 100](#page-99-0).

- 1 Uninstall add-on software such as ADFExport or 2D-LC. Do not manually uninstall Sample Scheduler for OpenLab.
- NOTE Club Older revisions of add-on software may not be supported with OpenLab CDS v2.8. Running incompatible add-ons, or uninstalling them after the upgrade, may cause the Data Analysis application to fail.

Please check the documentation of each add-on for information on compatibility.

- **2** Run the **setup.exe** file from the installation media as a user with administrative rights.
- 3 Select OpenLab CDS.
- 4 In the OpenLab CDS Installer, select the Installation screen.
- 5 Click Instrument Controller.
- 6 In the Storage Configuration screen, click Next.
- 7 In the Server Information screen, click Test Connection to check the availability of the server. If the server is available, provide the OpenLab CDS credentials and click Next.
- 8 In the System Preparation screen, the upgrade wizard shows the list of recommended settings for the system. You may clear the check boxes for items that you do not want to apply on the system. Mandatory settings will be applied automatically during the upgrade. For an overview of both mandatory and recommended settings, refer to the chapter *System Preparation Tool* in *OpenLab CDS Requirements and Supported Instruments (CDS\_v2.8\_Requirements\_en.pdf, D0028027)*.

Click **Next** to proceed to the **Review** page. The settings will be applied as part of the installation.

- 9 In the Review screen, click Upgrade to start the upgrade.
- 10 The following warning is displayed when user actions are required in the operating system:

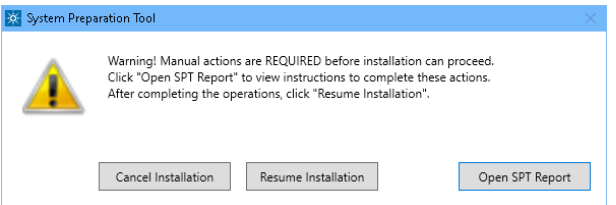

Options to proceed

- *Recommended*: Click Open SPT Report, and review the Required Actions section for the instructions to verify if updates are needed. After completing the operations, click Resume Installation.
- Cancel Installation: Installation is aborted. Make necessary updates and restart installation.
- Resume Installation: The dialog is closed, and installation continues with the installation of the CDS components even if a setting was not applied. If needed, the settings can be updated after the installation has been completed.

11 On the Finish page, click Run Software Verification.

12 On the Finish page, keep the Reboot check box selected, and click Finish.

### <span id="page-96-0"></span>Step 5: Upgrade an OpenLab CDS Client

**Preparations** You have upgraded the Analytical Instrument Controller to version 2.8.

1 Uninstall add-on software such as ADFExport or 2D-LC. Do not manually uninstall Sample Scheduler for OpenLab.

#### NOTE **Older revisions of add-on software may not be supported with OpenLab CDS** v2.8. Running incompatible add-ons, or uninstalling them after the upgrade, may cause the Data Analysis application to fail.

Please check the documentation of each add-on for information on compatibility.

- 2 Run the **setup.exe** file from the installation media as a user with administrative rights.
- 3 Select OpenLab CDS.
- 4 In the OpenLab CDS Installer, select the Installation screen.
- 5 Click Client.
- 6 In the Storage Configuration screen, click Next.
- **7** In the Server Information screen, click Test Connection to check the availability of the server. If the server is available, click Next.
- 8 In the System Preparation screen, the upgrade wizard shows the list of recommended settings for the system. You may clear the check boxes for items that you do not want to apply on the system. Mandatory settings will be applied automatically during the upgrade. For an overview of both mandatory and recommended settings, refer to the chapter *System Preparation Tool* in *OpenLab CDS Requirements and Supported Instruments (CDS\_v2.8\_Requirements\_en.pdf, D0028027)*.

Click Next to proceed to the Review page. The settings will be applied as part of the installation.

9 In the Review screen, click Upgrade to start the upgrade.

10 The following warning is displayed when user actions are required in the operating system:

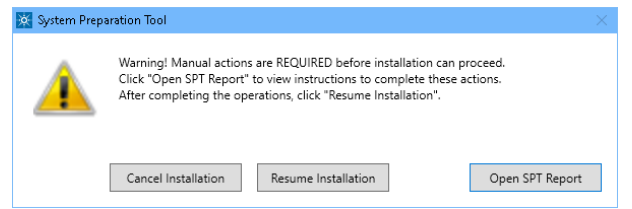

Options to proceed

- *Recommended*: Click Open SPT Report, and review the Required Actions section for the instructions to verify if updates are needed. After completing the operations, click Resume Installation.
- Cancel Installation: Installation is aborted. Make necessary updates and restart installation.
- Resume Installation: The dialog is closed, and installation continues with the installation of the CDS components even if a setting was not applied. If needed, the settings can be updated after the installation has been completed.

11 On the Finish page, click Run Software Verification.

12 On the Finish page, keep the Reboot check box selected, and click Finish.

### <span id="page-98-0"></span>Step 6: Install Add-ons and Upgrade Instrument **Drivers**

- 1 Install compatible revisions of your add-ons.
- 2 Upgrade instrument drivers to the latest revisions.

For more information on driver upgrades, see [Install or Upgrade Instrument](#page-31-0) [Driver Software](#page-31-0) [on page 32](#page-31-0).

3 If you use a GC/MS instrument: Upgrade the GC/MS firmware to the latest revision. The upgrade is required for the GC/MS software to work properly with OpenLab CDS 2.8.

### <span id="page-99-0"></span>Connect a New Client or Instrument Controller to the Server

This procedure describes how to add a new OpenLab CDS PC to a Client/Server environment, and use it as a client or Instrument Controller.

Follow the steps *Register root certificate* and *Register OpenLab CDS* as outlined below each time when:

- You need to change the server connection of an OpenLab CDS Client or Instrument Controller
- You have manually installed or upgraded instrument driver software. Refreshing the server connection ensures that all instrument types will be available in the Control Panel.

#### Register root certificate

When using self-signed certificates issued by Certificate Service, registering a new server for a client or Instrument Controller requires additional configuration steps. These steps have to be executed so that the root certificate of the new server is available on the respective machine. Otherwise, connecting to an instrument might fail. Follow these steps to download the root certificate and register it in the local certificate store of a client or Instrument Controller.

- 1 Open the Command Prompt as an administrator.
- 2 Navigate to the Certificate Service Tool folder: C:\Program Files (x86)\Agilent Technologies\Certificate Service Tool\Bin.
- **3** Run the following command (replace <servername> by the name of your server):

Agilent.OpenLab.CertService.CertTool.exe RegisterRootCert -h <servername>

Connect a New Client or Instrument Controller to the Server

#### Register OpenLab CDS

- 1 In Windows, select Start > (All apps > ) Agilent Technologies > OpenLab Configuration .
- 2 In the OpenLab Configuration tool, enter the hostname of the OpenLab server. Click Connect to enable the input boxes for the user credentials.

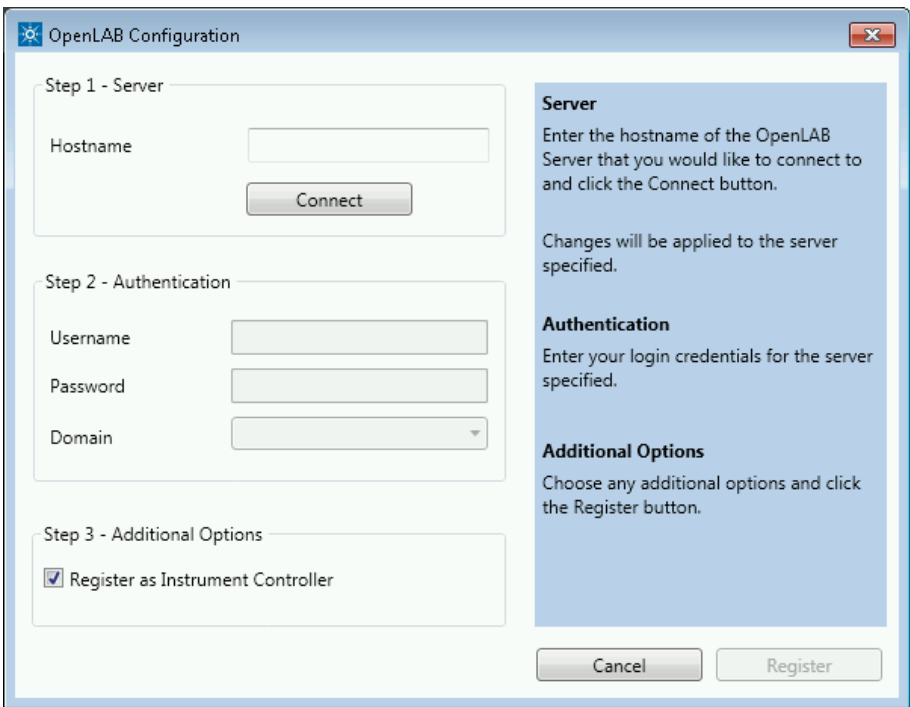

- 3 Under Authentication, enter OpenLab user credentials for the specified server.
- 4 For Instrument Controllers, select the Register as Instrument Controller check box. For clients, clear this check box.
- 5 Click Register.

A Registration Results dialog will be shown.

**6** Reboot the client or AIC.

<span id="page-101-0"></span>Sample Scheduler for OpenLab

The Sample Scheduler instrument dashboard is included with your purchase of OpenLab CDS client/server configuration and installed by default. In order to work with the full edition of Sample Scheduler - e.g. to submit analysis requests to instruments - you need to activate Sample Scheduler.

The following components are available:

- Server: Sample Scheduler Database as part of the Data Repository, LIMS Agent, Web Server
- Instrument Controller: Sample Scheduler Agent
- Client: Sample Scheduler Client, Sample Scheduler Configuration

Sample Schedule services are disabled after installation. To try out Sample Scheduler for OpenLab, select (All apps > ) Agilent Technologies > Agilent Sample Scheduler from the Start menu. Click Access free dashboard, and follow the instructions. Alternatively, click the **Sample Scheduler** button in OpenLab CDS Acquisition.

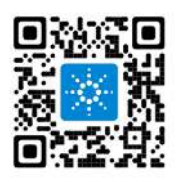

If you decide to regularly use Sample Scheduler or want to evaluate more capabilities please activate it first. For details on activation see information page that is launched, or watch the [Activation video](https://www.agilent.com/en/video/activating-sample-scheduler).

To remove the Sample Scheduler button from the Acquisition clients, see [Remove Sample Scheduler Button from OpenLab CDS Acquisition](#page-108-0) [on page 109.](#page-108-0) New or Upgraded Items

### <span id="page-102-0"></span>New or Upgraded Items

#### Privileges and roles

On upgrade from a previous version, new privileges and roles may be created (see Appendix for details on roles and permissions).

For example:

• Starting with Shared Services version 3.6 / OpenLab CDS 2.7, the privilege View activity log has been added. This privilege is now required to view activity logs and audit trails. This privilege is by default assigned to the new role Activity Log Access. During the upgrade, this new role is automatically assigned to all existing users and groups.

The View activity log privilege is also automatically added to the System Administrator default role.

• In previous revisions, importing raw data was included in the **Import data** privilege for the role Chemist. Starting with Shared Services version 3.7 / OpenLab CDS 2.8, the privilege Import raw data has been added. This privilege is now required to import raw ChemStation or EZChrom data.

The new privilege is not added automatically to any role. If you still want the role Chemist to allow importing raw data, you must add the new privilege manually.

#### Signature levels

Starting with OpenLab CDS 2.8, signature levels for electronic signatures can include or exclude authors of a result set. For details on adding authors to a signature step, see OpenLab Help and Learning.

# 10 Uninstall OpenLab CDS

[Order of Uninstallation 105](#page-104-0) [Uninstall a Client or Analytical Instrument Controller \(AIC\) 106](#page-105-0) [Uninstall OpenLab Help and Learning Only 107](#page-106-0)

### <span id="page-104-0"></span>Order of Uninstallation

Always uninstall in the following order:

- Step 1 Uninstall Clients and AICs. See [Uninstall a Client or Analytical Instrument Controller \(AIC\)](#page-105-0) [on page 106](#page-105-0)
- Step 2 Uninstall Server(s) For details on the server uninstallation, please refer to *Agilent OpenLab Server and OpenLab ECM XT Installation (openlab-server-ecmxt-v2.8-installation-guideen.pdf)*.

### <span id="page-105-0"></span>Uninstall a Client or Analytical Instrument Controller (AIC)

- 1 Log in as an administrator.
- 2 In the Windows Settings, open Apps > Apps and features .
- 3 Uninstall OpenLab CDS add-ons that you installed separately (for example, ADFExport for OpenLab).
- 4 Select Agilent OpenLab CDS, and confirm uninstallation.

The OpenLab CDS Uninstallation Wizard opens<sup>3</sup>. In the wizard, click Uninstall, and follow the wizard.

- 5 In the Windows Settings under Apps > Apps and features, select Agilent Software Verification Tool and confirm uninstallation.
- 6 Drivers installed by OpenLab CDS are uninstalled automatically. If you installed other drivers, they are still listed under Apps and features. Uninstall them manually.
- 7 Reboot.

<sup>3</sup> The Uninstallation wizard can also be started from the Installation Wizard used to install the software.

### <span id="page-106-0"></span>Uninstall OpenLab Help and Learning Only

If you installed OpenLab Help and Learning only, follow this procedure to uninstall it.

- 1 From the installation media, right-click the setup.exe file, and run it as administrator.
- 2 On the start screen, select OpenLab CDS, and click OK.
- 3 On the Installation page, select OpenLab Help and Learning Only. The Agilent OpenLab CDS Help and Learning wizard opens.
- 4 Click Remove.

The wizard removes OpenLab Help and Learning from your system.

5 After completion of the uninstallation, click Finish to close the wizard.

# 11 Appendix

#### [Remove Sample Scheduler Button from OpenLab CDS Acquisition 109](#page-108-0)

[Privileges in the Control Panel 110](#page-109-0) [Project Privileges 110](#page-109-1) [Instrument privileges 118](#page-117-0) [Administrative privileges 119](#page-118-0)

[Sales and Support Assistance 121](#page-120-0)
Remove Sample Scheduler Button from OpenLab CDS Acquisition

# Remove Sample Scheduler Button from OpenLab CDS Acquisition

- 1 Run PowerShell as Administrator.
- **2** To check your execution policy, run: get-executionpolicy

The execution policy must allow scripts to run. This is given, for example, with the execution policy remotesigned or unrestricted.

NOTE If the PowerShell execution policy does not allow scripts to run, contact your IT administrator.

> **3** Copy the following script, paste it into a text editor, and remove superfluous line breaks.

```
[xml]$xml = Get-Content "C:\ProgramData\Agilent Technologies
, Inc\OpenLAB CDS - Acquisition\CustomToolsConfiguration.xml"
```

```
$nodes = $xml.SelectNodes("//CustomToolsGroup") | Where
 { $_.CaptionForCustomToolsGroup -match 'Sample Scheduler' }
```
foreach(\$node in \$nodes){\$node.ParentNode.RemoveChild(\$node)}

```
[xml]$xml.Save('C:\ProgramData\Agilent Technologies
, Inc\OpenLAB CDS - Acquisition\CustomToolsConfiguration.xml')
```
4 Copy the corrected script, paste it into PowerShell, and execute it.

Privileges in the Control Panel

# Privileges in the Control Panel

The privileges described in the following can be associated with different roles in the Control Panel. The following roles are available:

- Everything
- Storage Configuration Manager
- Instrument Administrator
- Secure Storage Viewer
- Project Content Deletion
- Chemist
- Technician
- Secure Storage Approver
- System Administrator
- Project Administrator
- Instrument User
- Activity Log Access
- Secure Storage Contributor
- Secure Storage Archivist
- Secure Storage Administrator
- Secure Storage Delete Content
- Storage Location Manager
- File Storage Location Manager

In the Control Panel under Administration > Roles, you can view or change the associated privileges, or create your own roles.

# Project Privileges

#### Table 6: Acquisition Method

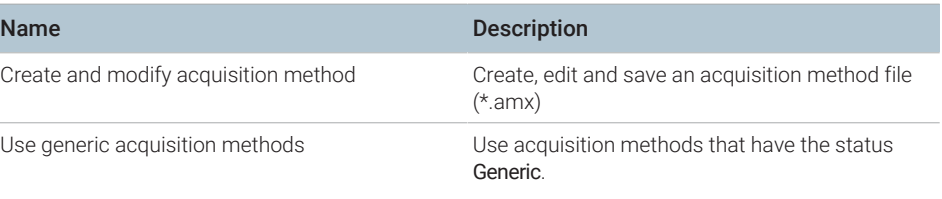

Privileges in the Control Panel

# Table 7: Audit Trail

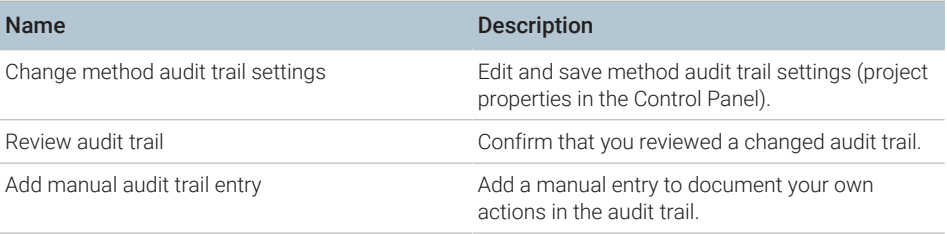

#### Table 8: Control

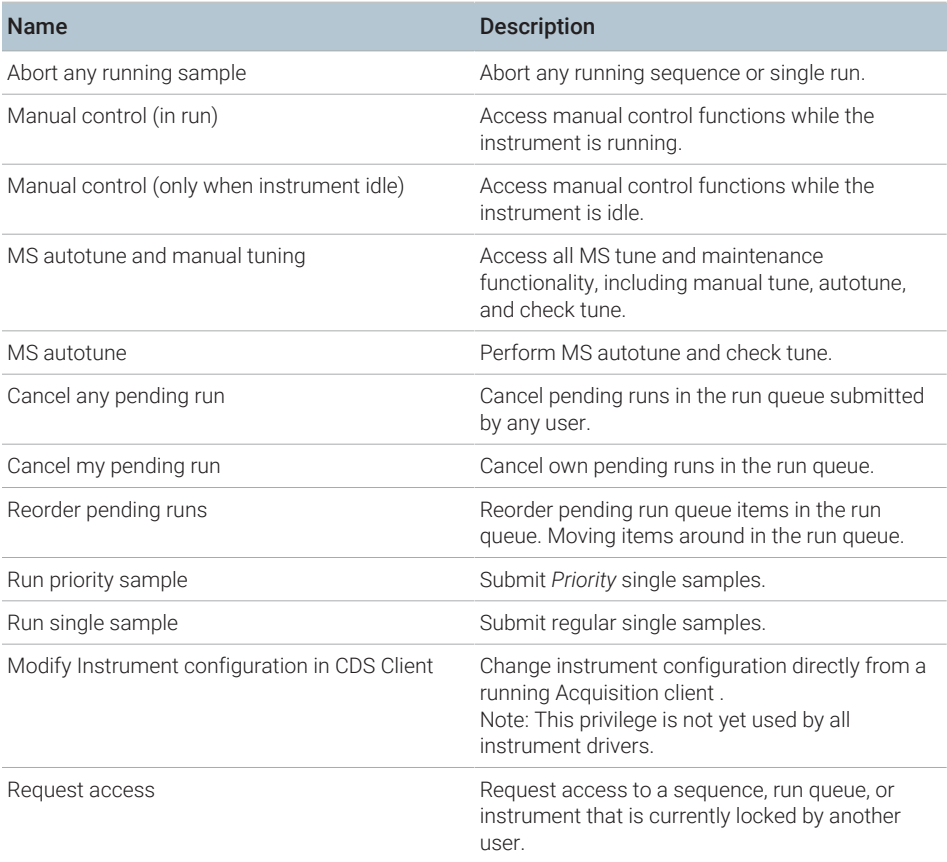

Privileges in the Control Panel

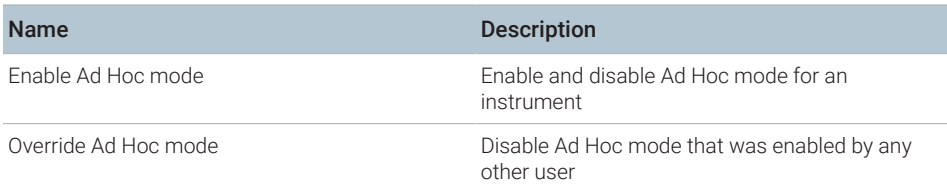

### Table 9: Custom Tools

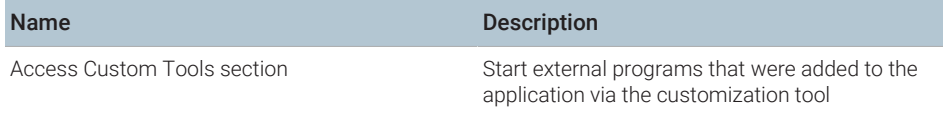

#### Table 10: Data

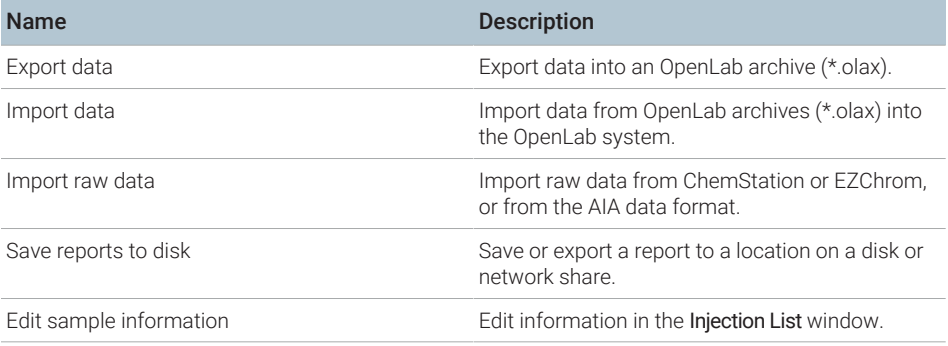

# Table 11: Data Processing

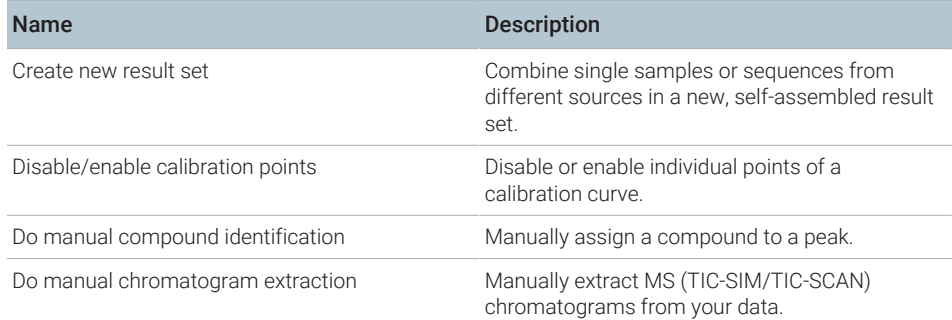

# OpenLab CDS Client/AIC Installation and Configuration 112

Privileges in the Control Panel

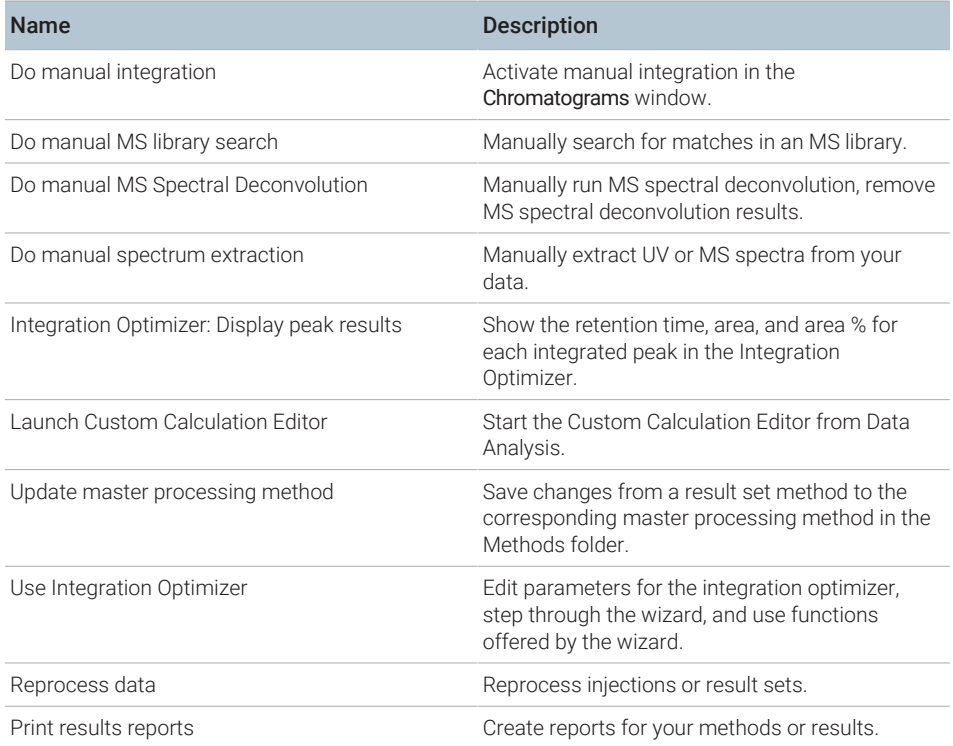

# Table 12: E-Signature

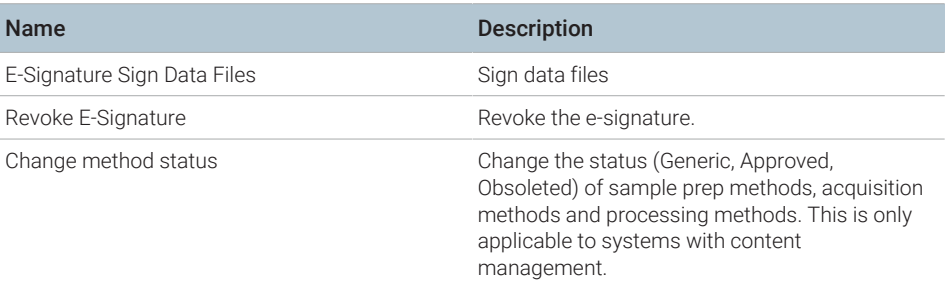

Privileges in the Control Panel

# Table 13: File and Folder Operations

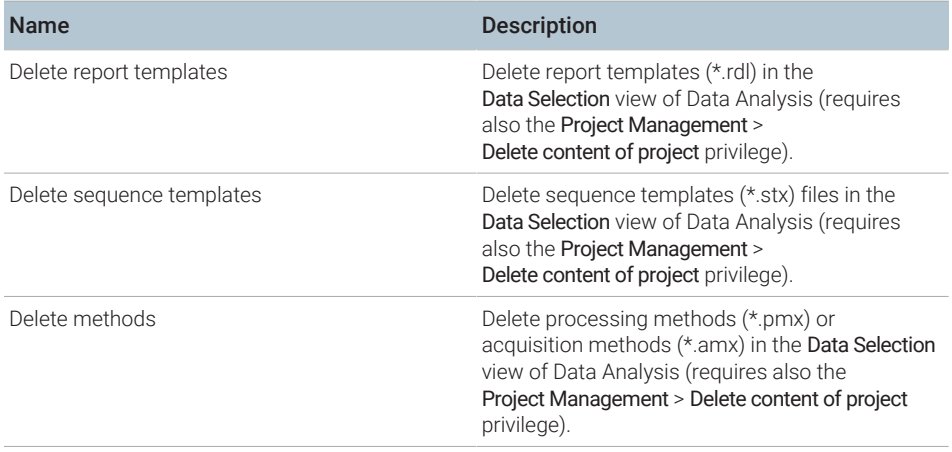

#### Table 14: Lock

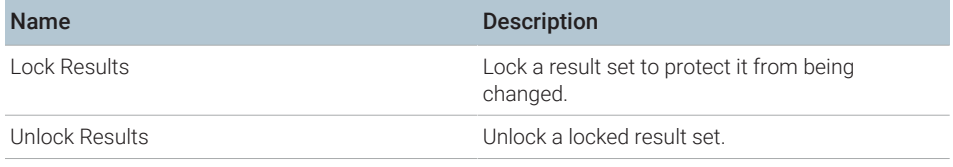

### Table 15: Processing Method

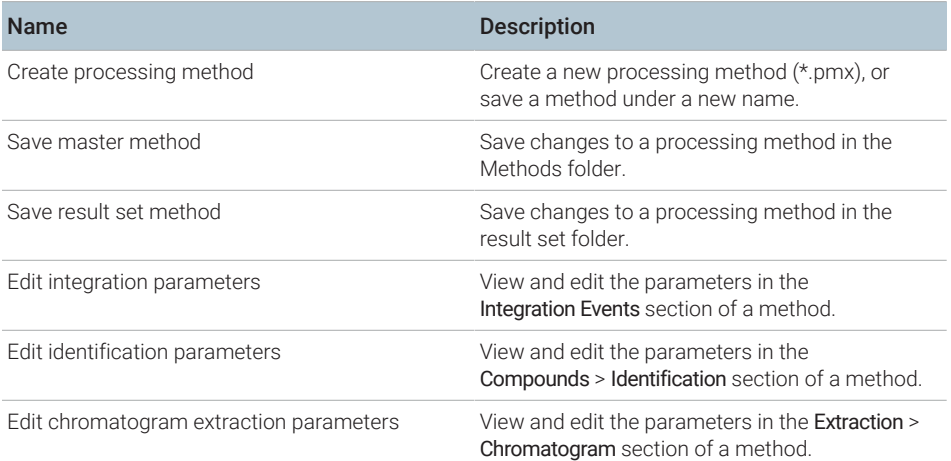

# OpenLab CDS Client/AIC Installation and Configuration 114

Privileges in the Control Panel

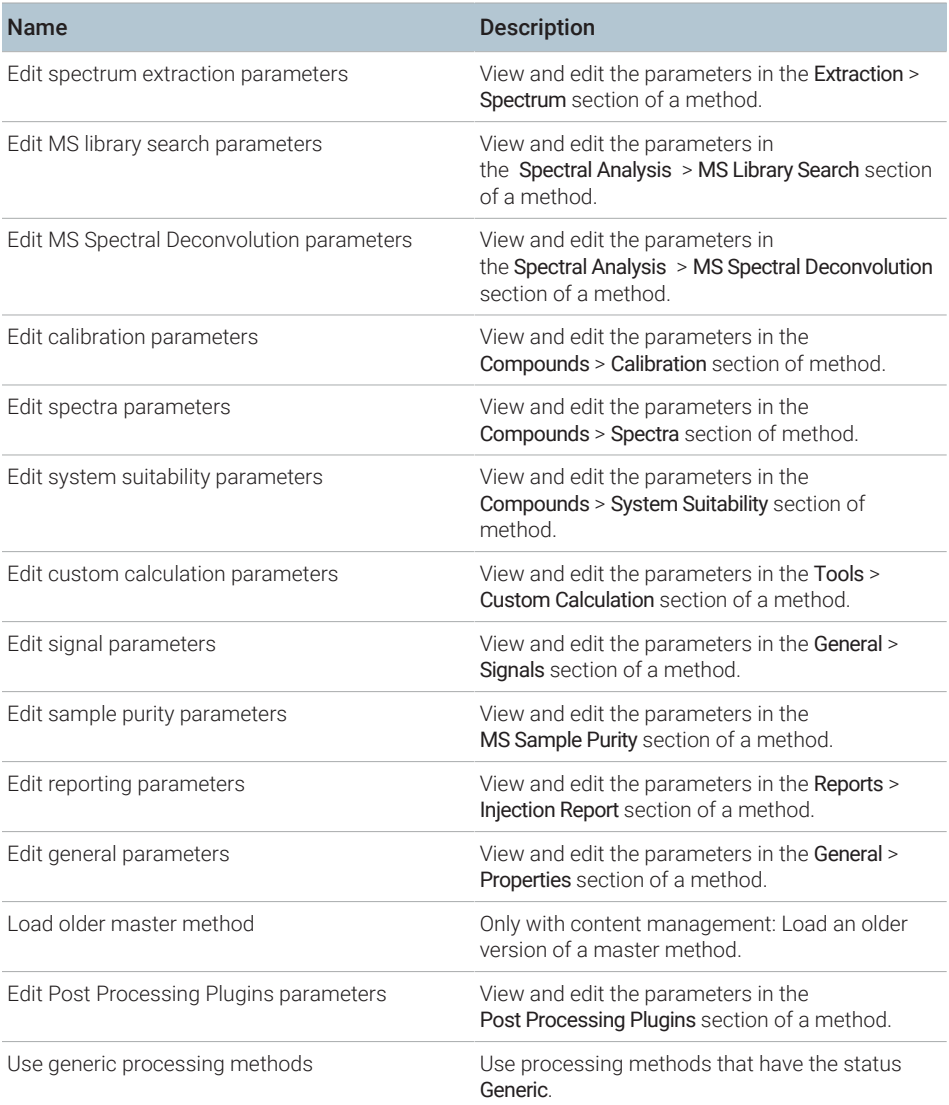

Privileges in the Control Panel

#### Table 16: Project Management

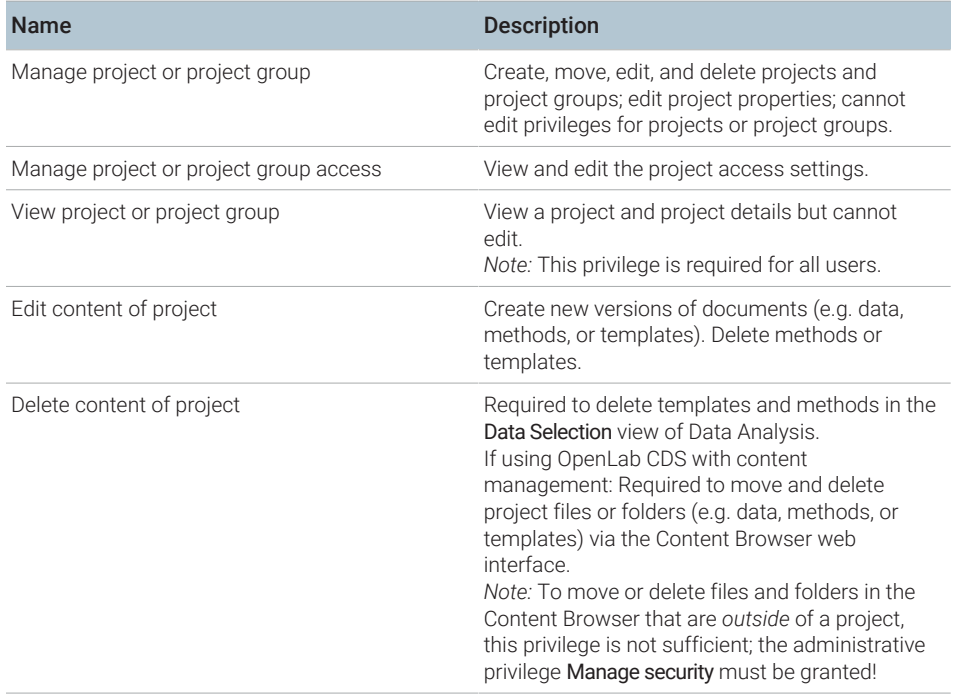

# Table 17: Report Template

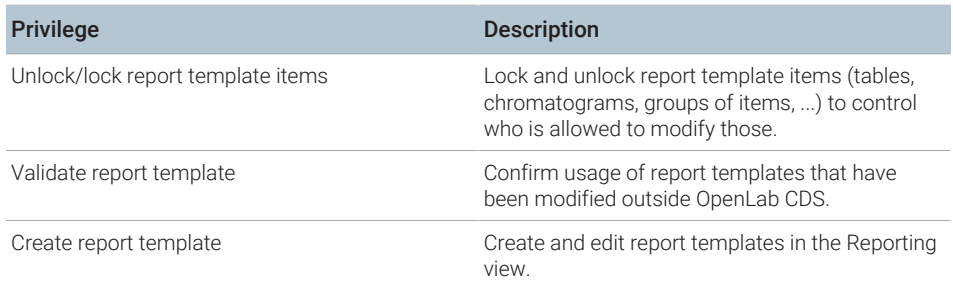

Privileges in the Control Panel

#### Table 18: Sample Prep

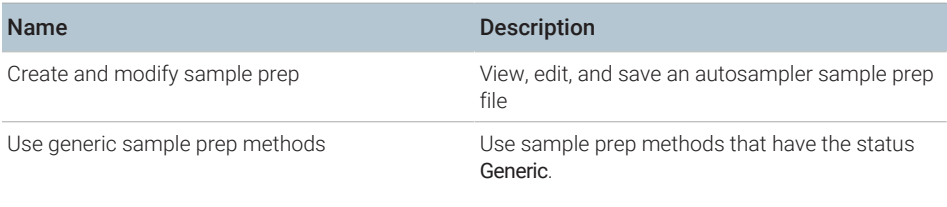

# Table 19: Secure Storage (Content Browser privileges)

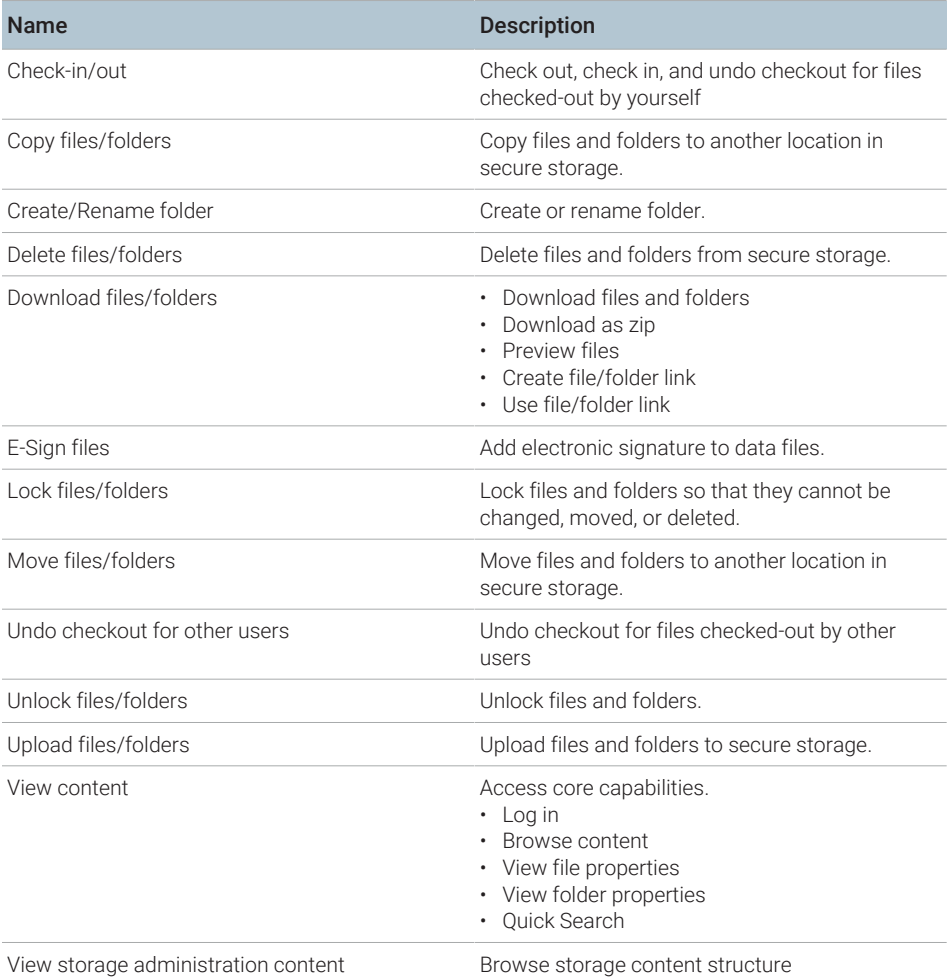

Privileges in the Control Panel

#### Table 20: Sequence Template

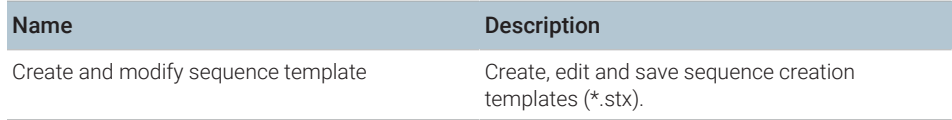

#### Table 21: Sequence

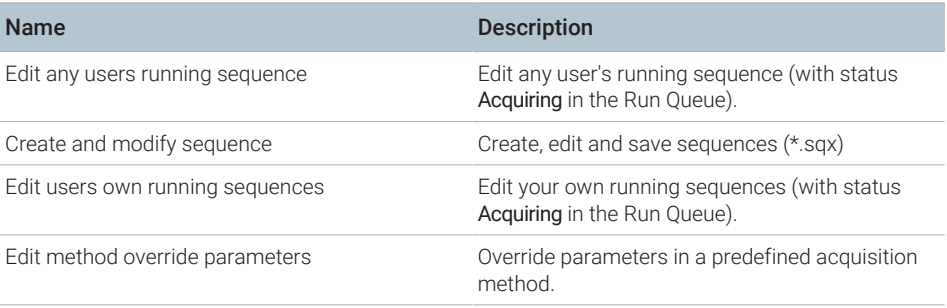

#### Table 22: Snapshot

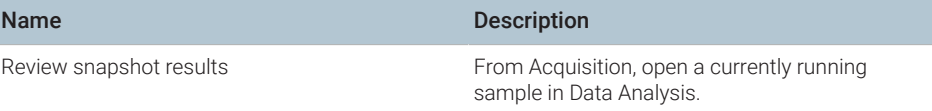

# Instrument privileges

#### Table 23: Instrument Management

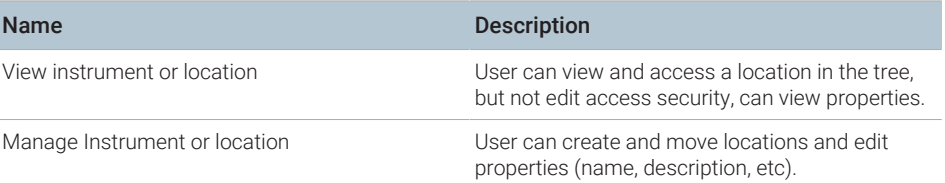

Privileges in the Control Panel

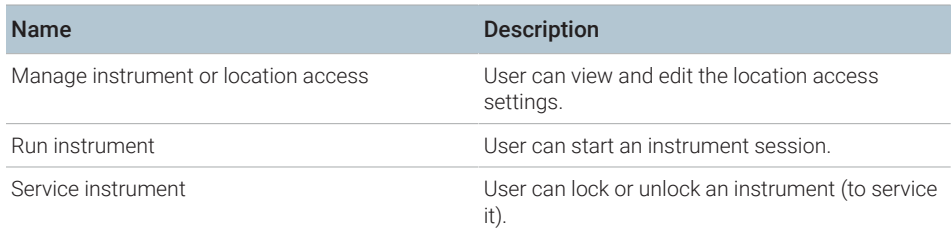

# Administrative privileges

#### Table 24: System Administration

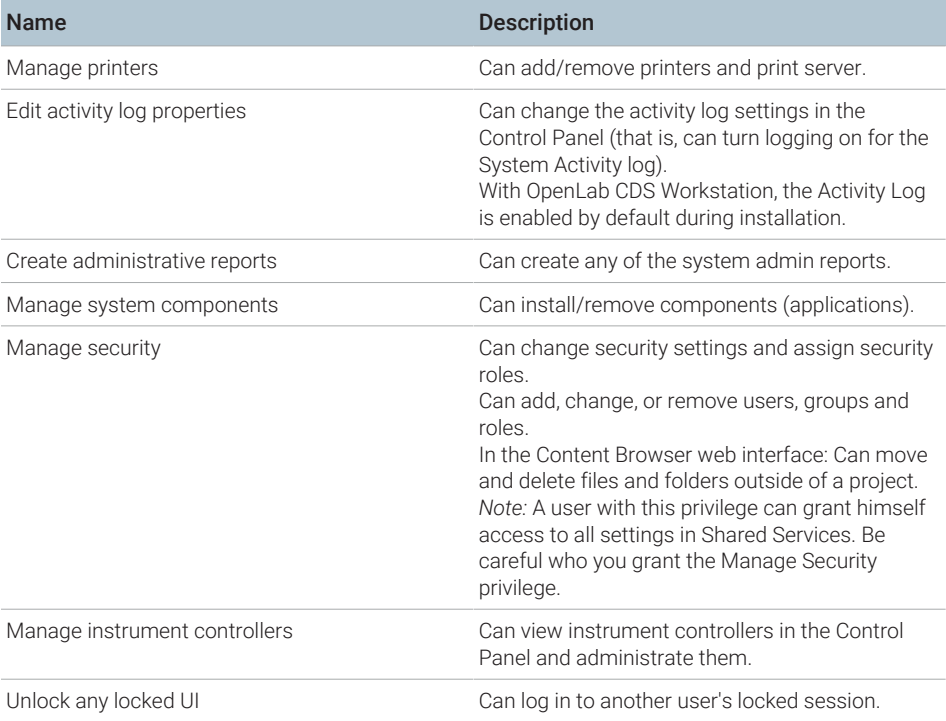

Privileges in the Control Panel

Table 25: Secure Storage (Storage Administration privileges)

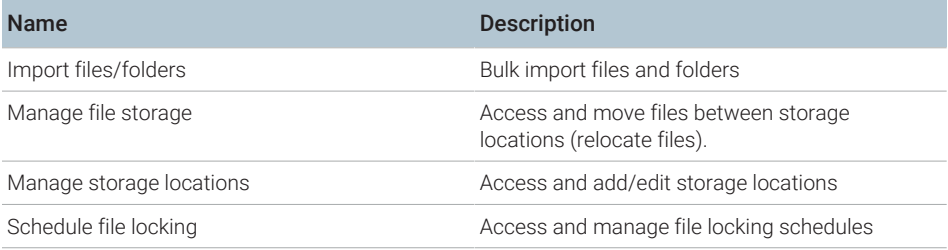

#### Table 26: Activity Log Access

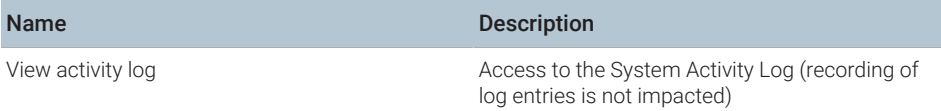

Sales and Support Assistance

# Sales and Support Assistance

# Local Contact

Please check the following web site for your local sales and support contact: <https://www.agilent.com/en/support>

Agilent Community

To get answers to your questions, join over 10,000 users in the Agilent Community. Review curated support materials organized by platform technology. Ask questions to industry colleagues and collaborators. Get notifications on new videos, documents, tools, and webinars relevant to your work.

<https://community.agilent.com/>

# In This Book

This document provides instructions for installation, configuration, administration, and maintenance of OpenLab CDS Clients and Instrument Controllers. It includes information on the license generation with SubscribeNet and operating system configuration.

The manual describes the following:

- Install an OpenLab CDS Client or AIC
- Generating and Downloading Your Software License
- Configure OpenLab CDS
- Optional Procedures
- Customization
- About the OpenLab CDS software
- System Setup and Maintenance

### www.agilent.com

© Agilent Technologies Inc. 2015-2024 Edition: 04/2024

Document No: D0028023 Rev. B

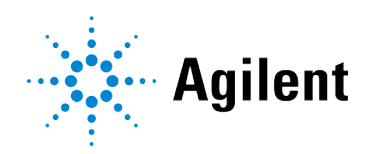